## Manuel d'utilisation d'Enphase Service Manager

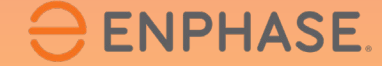

ING-00015-2.0

Enphase Confidentiel

## Table des matières

- 1. [Introduction à Enphase Service Manager](#page-2-0)
- 2. [Affichage mobile](#page-4-0)
	- 2.1 [Tableau de bord](#page-6-0)

2.1.1 [Aperçu](#page-7-0)

2.1.2 [Outil de recherche](#page-8-0)

2.1.3 [Ajouter des filtres](#page-9-0)

2.1.4 [RMA](#page-10-0)

2.1.5 [Cas](#page-13-0)

- 2.2 [Créer un nouveau RMA](#page-15-0)
- 2.3 [Remboursements de la main-d'œuvre](#page-18-0)
	- 2.3.1 [Demande de remboursement des frais de main-d'œuvre](#page-19-0)
	- 2.3.2[Suivre la demande de remboursement de la main-d'œuvre](#page-21-0)
- 2.4 [Initier les retours](#page-23-0)
- 2.5 [Systèmes](#page-25-0)

2.6 [Rapports](#page-27-0)

2.7 [Profil](#page-30-0)

**ENPHASE.** 

- 3. [Affichage du bureau](#page-33-0)
	- 3.1 [Tableau de bord](#page-35-0)
		- 3.1.1 [Aperçu](#page-36-0)
		- 3.1.2 [Outil de recherche](#page-37-0)
		- 3.1.3 [Ajouter des filtres](#page-38-0)
		- 3.1.4 [RMA](#page-39-0)
		- 3.1.5 [Cas](#page-42-0)
		- 3.1.6 [Caractéristiques supplémentaires](#page-45-0)
	- 3.2 [Créer un nouveau RMA](#page-46-0)
	- 3.3 [Remboursements de la main-d'œuvre](#page-49-0)
		- 2.3.1 [Demande de remboursement des frais de main-d'œuvre](#page-50-0)
		- 2.3.2 [Suivre la demande de remboursement de la main-d'œuvre](#page-52-0)
	- 3.4 [Initier les retours](#page-53-0)
	- 3.3 [Systèmes](#page-55-0)
	- 3.4 [Rapports](#page-58-0)
	- 3.5 [Profil](#page-62-0)

### <span id="page-2-0"></span>Introduction à Enphase Service Manager

Enphase Service Manager est une plateforme unifiée où les installateurs peuvent créer et gérer toutes leurs demandes d'assistance.

Enphase Service Manager peut être utilisé pour créer de nouvelles demandes d'assistance, suivre les autorisations de retour de marchandises (RMA), appliquer et suivre les remboursements de la maind'œuvre, initier les retours, et plus encore.

Ce guide fournit des informations sur la manière d'utiliser Enphase Service Manager sur les écrans mobile et de bureau.

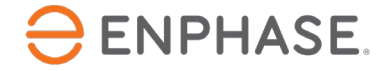

## Introduction à Enphase Service Manager

Connectez-vous à Enphase Service Manager sur un ordinateur de bureau ou un appareil mobile à l'aide des informations d'identification de votre compte Enphase.

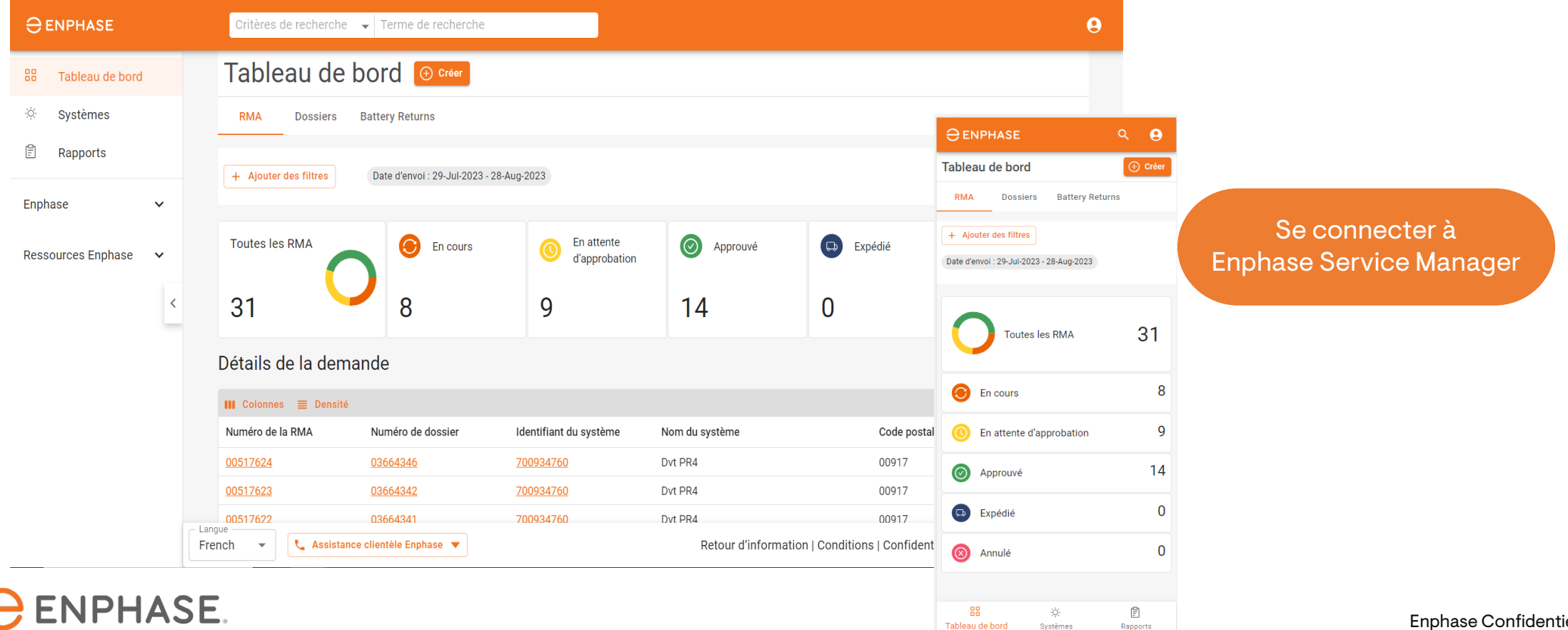

Rapports

## <span id="page-4-0"></span>Guide d'Enphase Service Manager : Affichage mobile

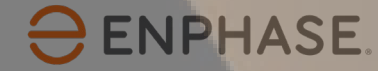

### Objectifs d'apprentissage

Après avoir parcouru les sections suivantes, vous comprendrez comment :

- Afficher les RMA et les cas dans le tableau de bord
- Utiliser l'outil de recherche
- Créer une nouvelle demande de RMA
- Demander et suivre les remboursements de la main-d'œuvre
- Initier les retours
- Accéder aux informations du système
- Exécuter des rapports
- Afficher le profil

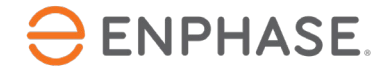

### <span id="page-6-0"></span>Guide d'Enphase Service Manager : Affichage mobile

## Tableau de bord

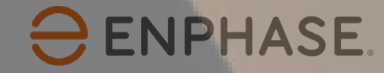

### <span id="page-7-0"></span>Tableau de bord : Aperçu

Le **tableau de bord** permet aux installateurs de créer, de visualiser et de gérer tous les cas et les RMA.

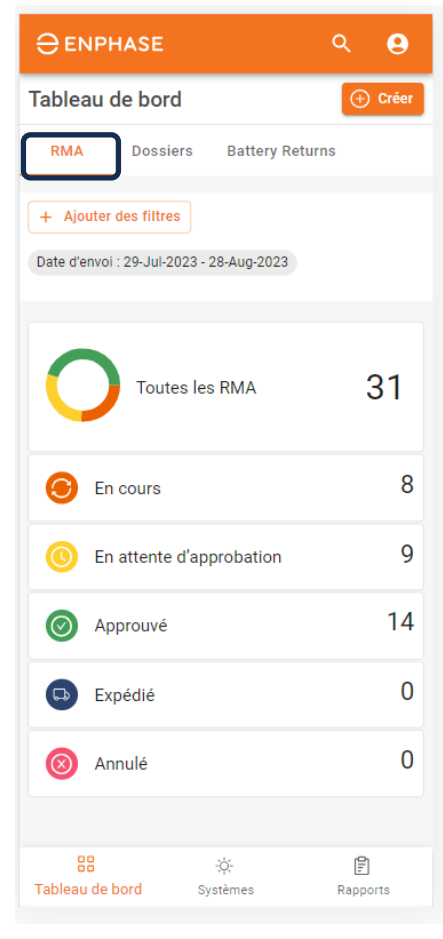

Pour consulter les informations sur les RMA dans le tableau de bord, sélectionner l'onglet **RMA**.

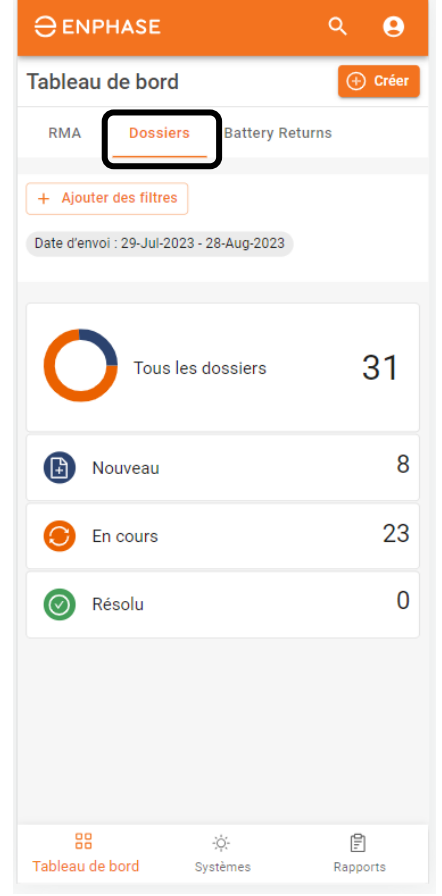

Pour consulter les informations relatives à un dossier dans le tableau de bord, sélectionner l'onglet **Dossiers**.

Les installateurs peuvent à tout moment entamer une discussion en direct avec Enphase Customer Support en sélectionnant l'option **Nous contacter**.

## <span id="page-8-0"></span>Tableau de bord : Outil de recherche

#### Les installateurs peuvent utiliser l'outil de **recherche** pour trouver un cas spécifique ou un RMA.

**O ENPHASE** 

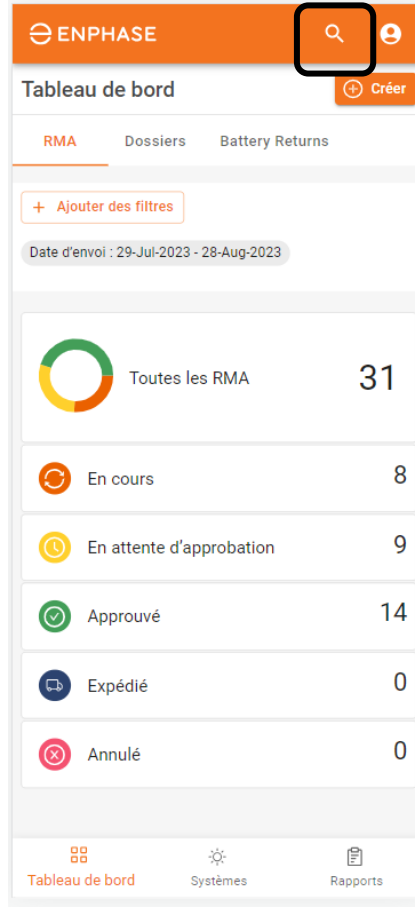

**ENPHASE.** 

**Étape 1**

Rechercher un RMA ou un cas spécifique en sélectionnant l'icône en forme de loupe en haut de la page.

Le menu **Recherche** s'ouvre.

**Étape 2** Recherche  $\bullet$ Dans le m Critères de recherche déroulant Terme de recherche **Critères** recherch installateu Pas de résultats peuvent recherche RMA, un c un nom de système, de systèm un numéro série. 88  $\mathbb{P}$  $\cdot \circ$ Tableau de bord Systèmes Rapports

 $\alpha$ 

 $\theta$ 

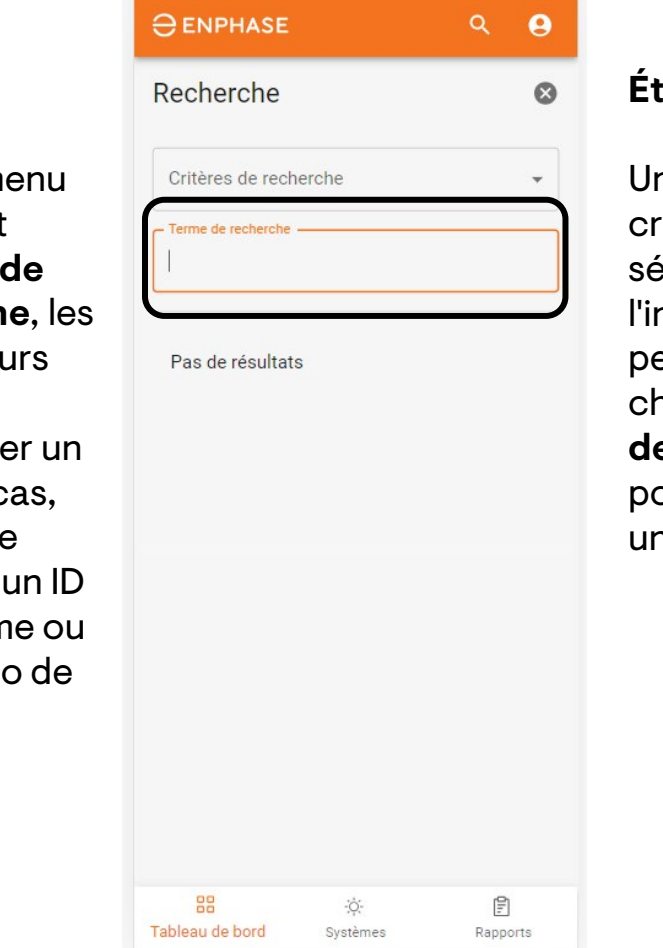

**Étape 3**

ne fois les critères électionnés. nstallateur peut utiliser le champ **Terme de recherche**  pour effectuer ne recherche.

Enphase Confidentiel 9

## <span id="page-9-0"></span>Tableau de bord : Ajouter des filtres

Les installateurs peuvent également sélectionner l'option **Ajouter des filtres** dans le **tableau de bord des RMA** et le **tableau de bord des cas** pour trouver un cas ou un RMA spécifique.

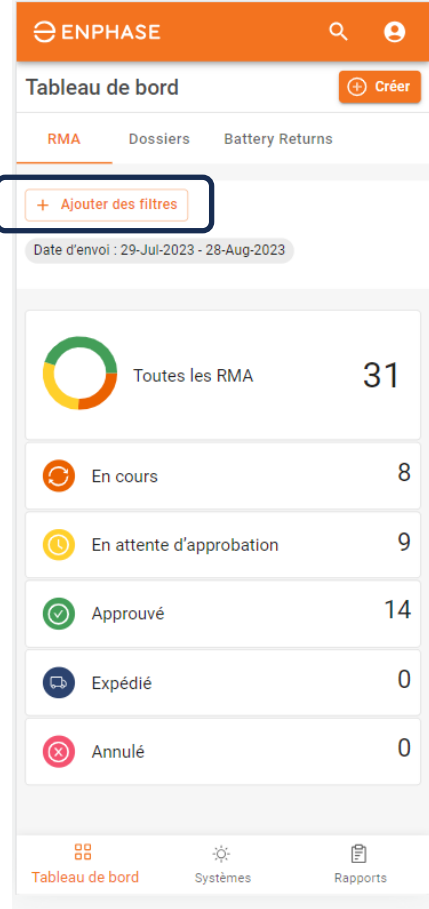

**NPHASE.** 

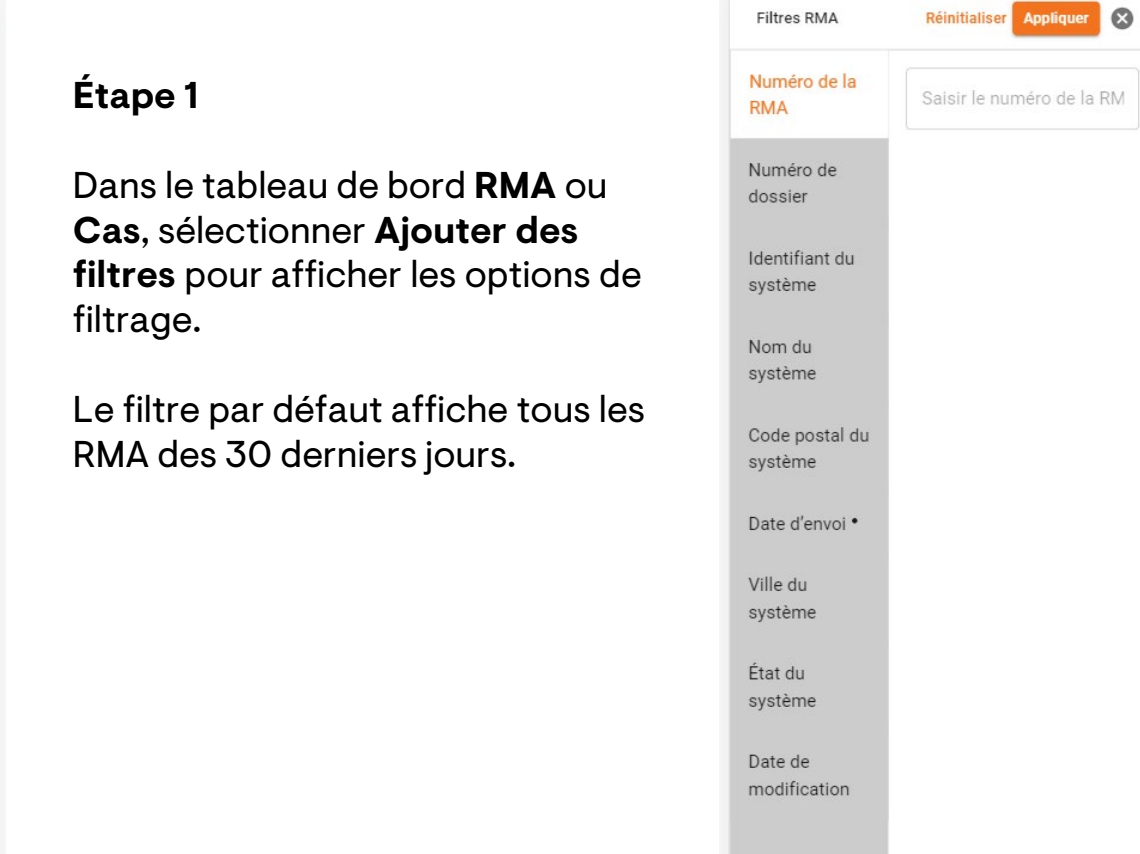

#### **Étape 2**

Si l'option **Ajouter des filtres**  a été sélectionnée dans le **tableau de bord des RMA**, la page des **filtres RMA** s'ouvre.

Si l'option **Ajouter des filtres**  a été sélectionnée dans le **tableau de bord des cas**, la page des **filtres** s'ouvre.

Sélectionner des options de filtrage spécifiques et ajouter des informations dans le champ prévu à cet effet.

Cliquer sur **Appliquer**.

#### <span id="page-10-0"></span>Les installateurs peuvent consulter leur nombre total de RMA et des informations spécifiques sur les RMA dans l'onglet **RMA** du **tableau de bord**.

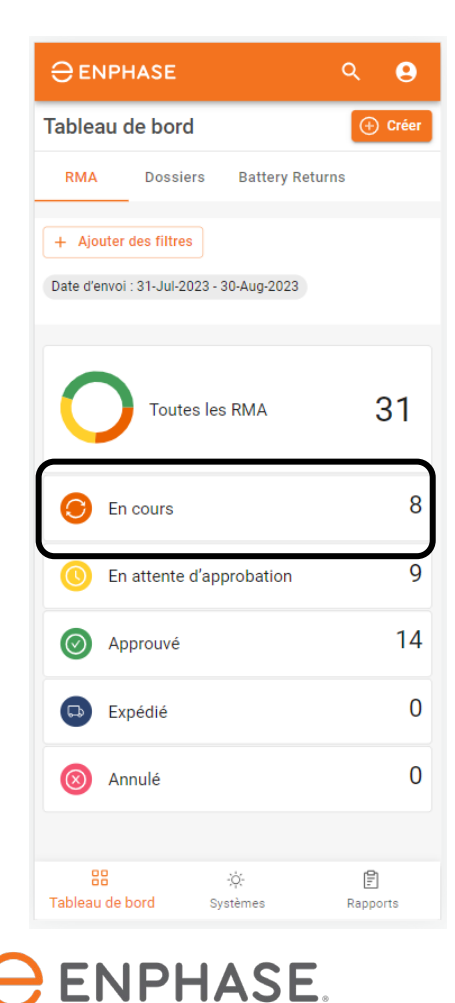

Pour afficher la liste des RMA en cours, sélectionner **En cours**.

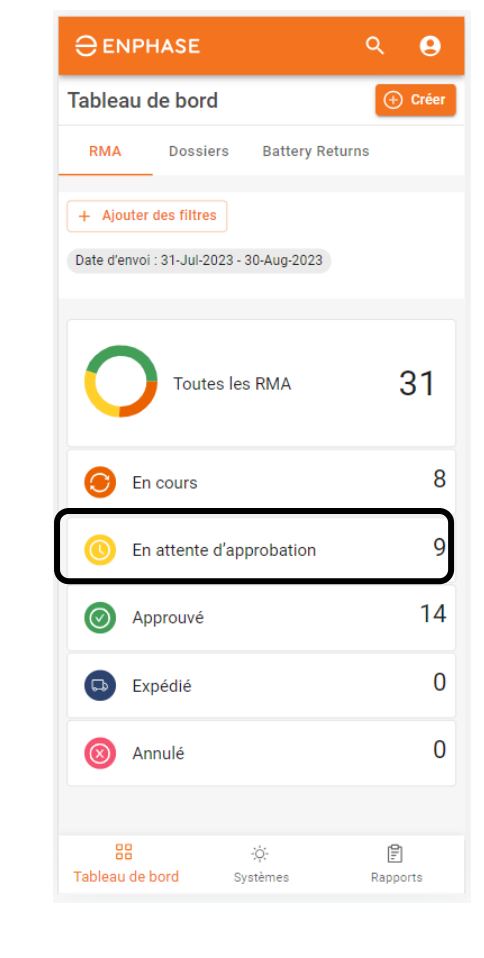

Pour afficher la liste des RMA en attente d'approbation, sélectionner **En attente d'approbation**.

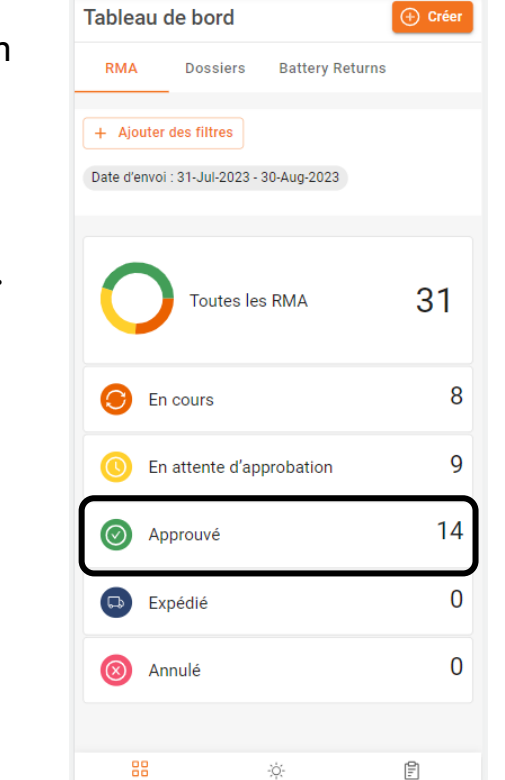

Systèmes

Rapports

 $Q$   $Q$ 

 $\ominus$  ENPHASE

Tableau de bord

Pour afficher la liste des RMA approuvés, sélectionner **Approuvé**.

Les installateurs peuvent consulter leur nombre total de RMA et des informations spécifiques sur les RMA dans l'onglet **RMA** du **tableau de bord**.

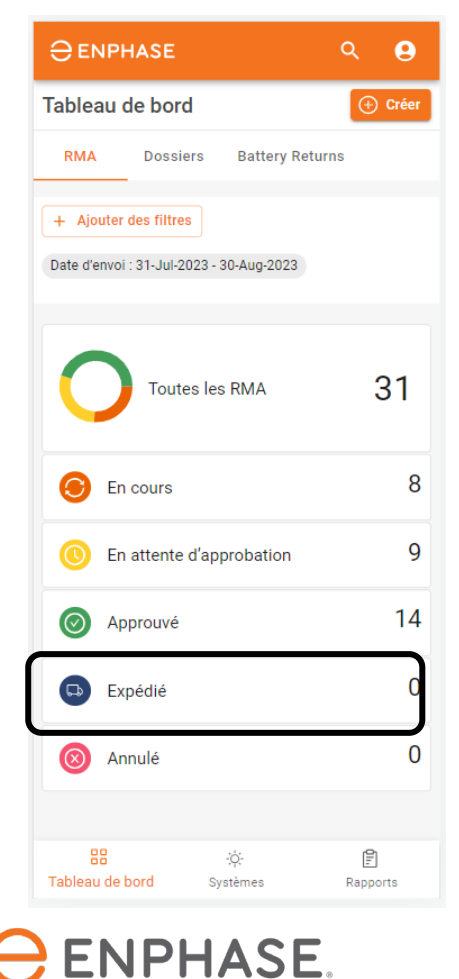

Pour afficher la liste des RMA expédiés, sélectionner **Expédié**.

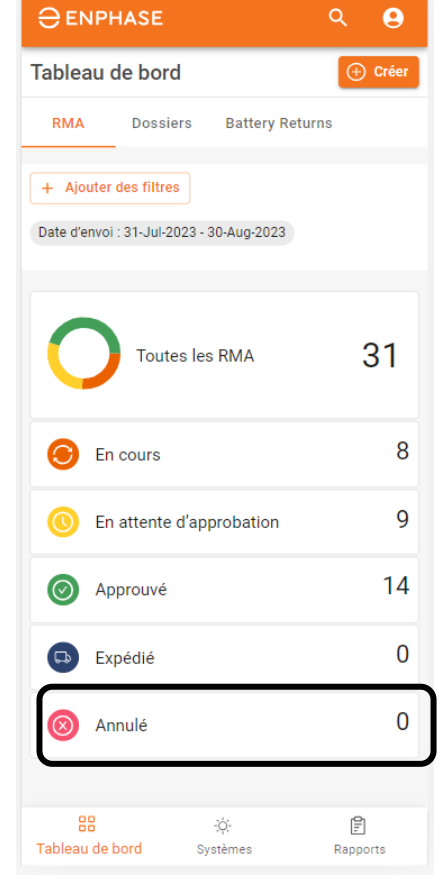

Pour afficher la liste des RMA annulés, sélectionner **Annulés**.

En sélectionnant l'une des options du **tableau de bord RMA** mentionnées précédemment, vous ouvrez la page **Détails de la demande**, qui affiche une liste de RMA.

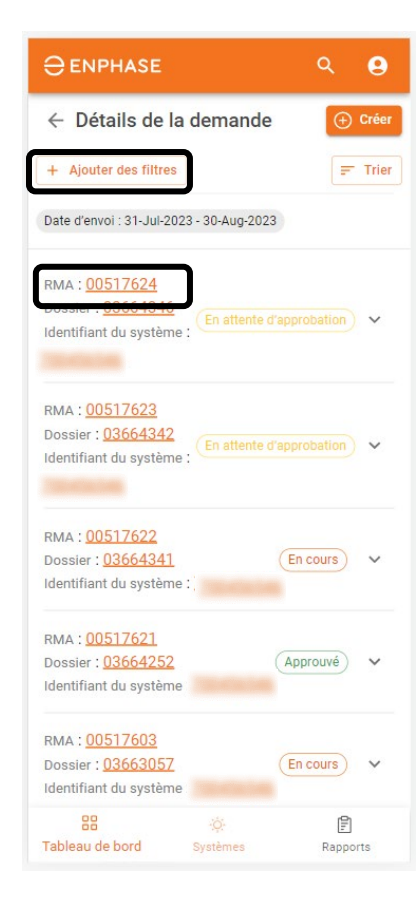

Les installateurs peuvent utiliser l'option **Ajouter des filtres** ou sélectionner un RMA dans la liste pour obtenir plus de détails.

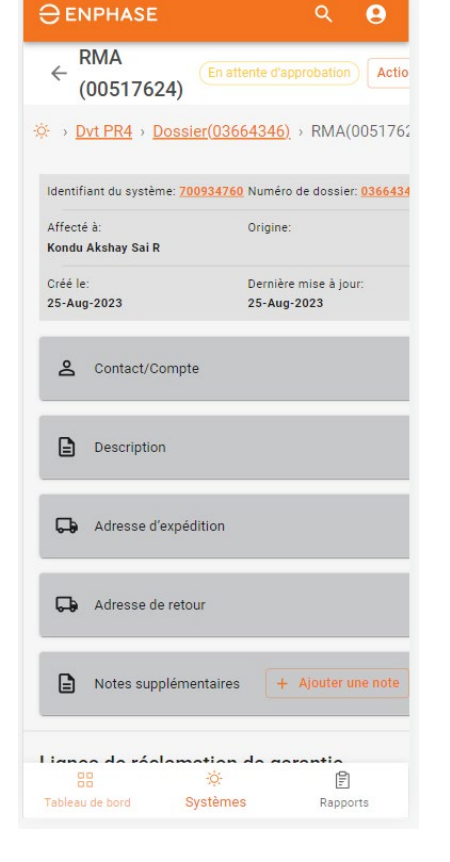

Une fois qu'un RMA est sélectionné, la page **RMA** s'ouvre.

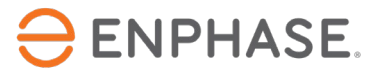

Pour afficher la

nouveaux cas, sélectionner **Nouveau**.

liste des

<span id="page-13-0"></span>Les installateurs peuvent consulter le nombre total de dossiers et des informations spécifiques sur les dossiers dans l'onglet **Dossiers** du tableau de bord.

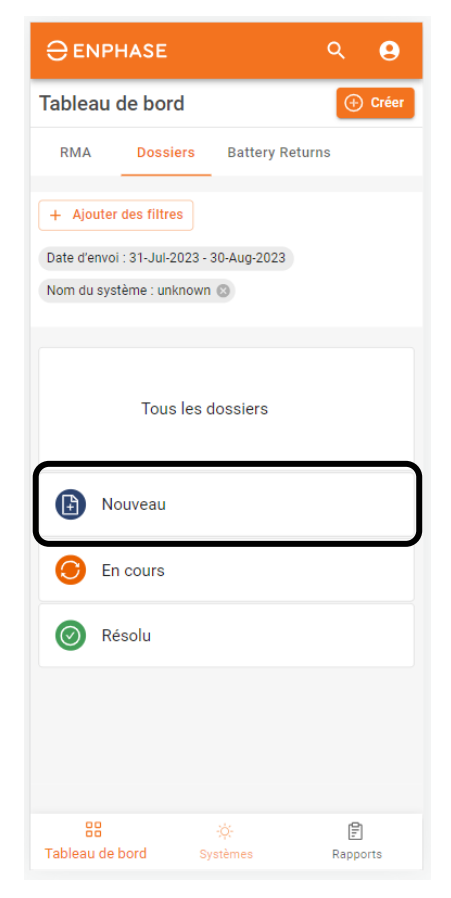

**ENPHASE.** 

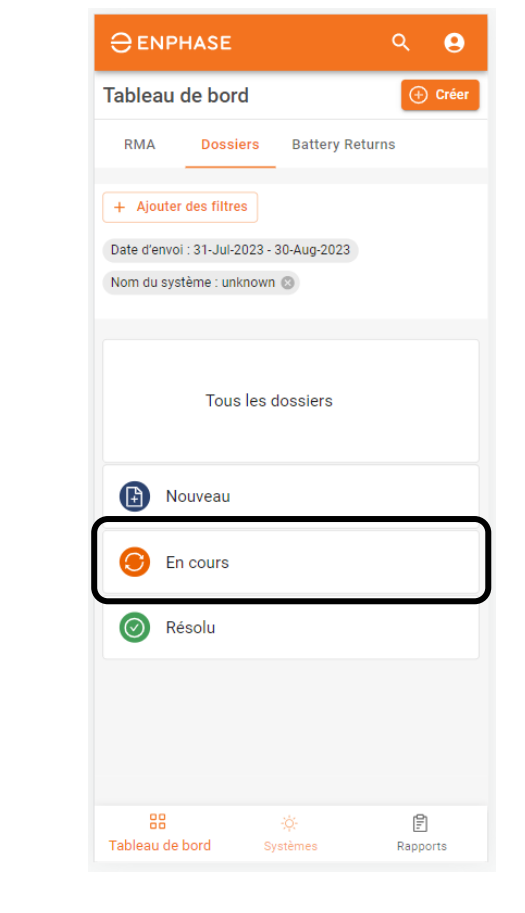

Pour afficher la liste des cas en cours, sélectionner **En cours**.

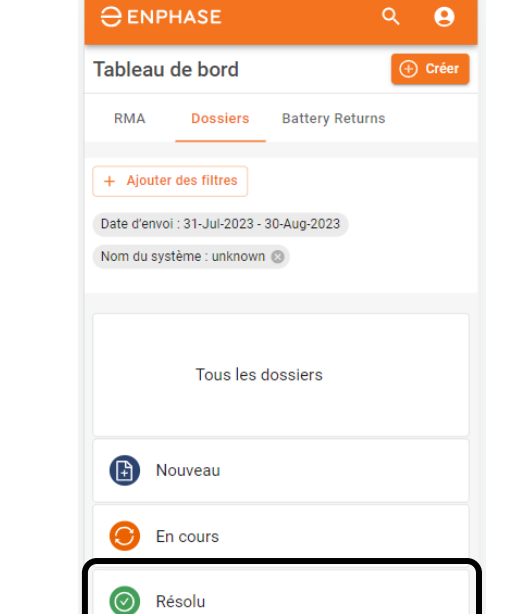

Systèmes

88

Tableau de bord

Pour afficher une liste des RMA résolus, sélectionner **Résolu**.

 $\mathop{[}\mathop{\mathbb{P}}\limits^{\mathbf{O}}$ 

Rapports

En sélectionnant l'une des options du **tableau de bord des cas** mentionnées précédemment, vous ouvrirez la page des **Dossiers**, qui affiche une liste des cas.

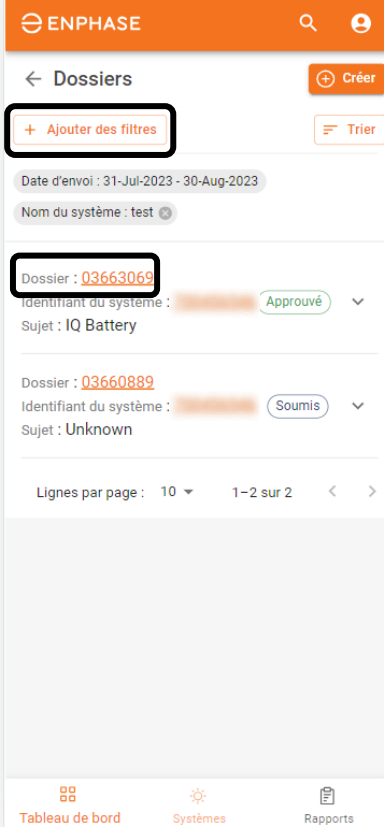

**ENPHASE.** 

Les installateurs peuvent utiliser l'option **Ajouter un filtre**.

Sélectionner un cas dans la liste pour obtenir plus de détails.

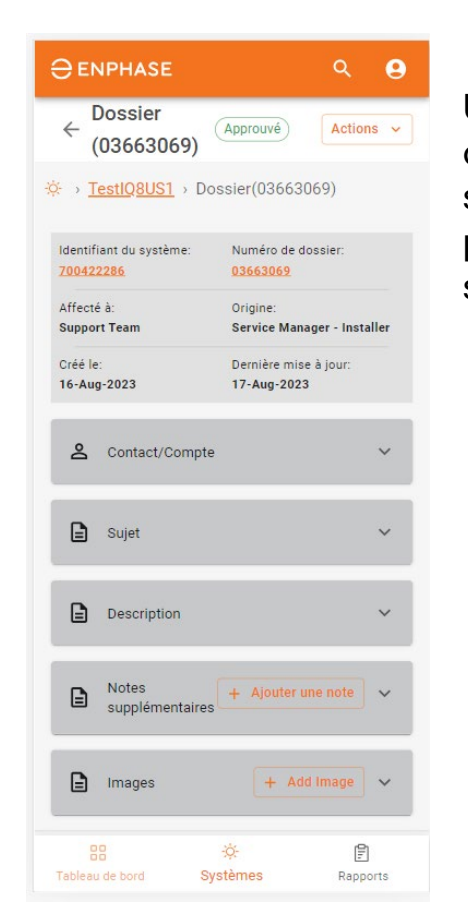

Une fois qu'un cas est sélectionné, la page du **cas** s'ouvre.

#### <span id="page-15-0"></span>Guide d'Enphase Service Manager : Affichage mobile

## Créer un nouveau RMA

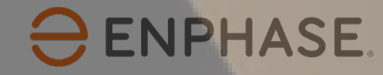

#### Créer un RMA

Les installateurs peuvent créer de nouveaux RMA à partir de l'onglet **RMA** et de l'onglet **Dossiers** du **tableau de bord**.

Nouvelle demande  $\bullet$ Nouvelle demande  $\bullet$  $Q$   $\theta$ **O** ENPHASE **Étape 1 Étape 2 Étape 3** Sélectionnez un type de demande Tableau de bord  $(f)$  Crée Sélectionnez un type de demande Sélectionner **RMA Dossiers Battery Returns** Sélectionner Cliquer sur Demande de RMA **Créer** dans le **Sélectionner** l'option **Demand** Autre demande + Ajouter des filtres coin supérieur Le traitement d'une demande d'assistance **un type de e de RMA.**Le traitement d'une demande d'assistance Date d'envoi : 31-Jul-2023 - 30-Aug-2023 peut prendre du temps et nécessiter un peut prendre du temps et nécessiter un dépannage supplémentaire avant que le **demande**. dépannage supplémentaire avant que le droit. problème ne soit résolu. N'hésitez pas à problème ne soit résolu. N'hésitez pas à contacter l'assistance clientèle d'Enphase contacter l'assistance clientèle d'Enphase pour plus d'informations pour plus d'informations 31 Toutes les RMA Le formulaire Description Description **Nouvelle**  8 **demande**  Sujet Sujet **C** En cours s'affiche. Avez-vous essayé de chercher dans nos ressources Avez-vous essayé de chercher dans nos ressources  $\overline{Q}$ **C** En attente d'approbation d'assistance Enphase ? En savoir plus d'assistance Enphase ? En savoir plus Vous recevrez un email de confirmation contenant Vous recevrez un email de confirmation contenant 14 Approuvé les détails de la demande soumise ci-dessous. les détails de la demande soumise ci-dessous. Upload Images (Upto 30MB total) Upload Images (Upto 30MB total) Oı  $\mathbf 0$  $\sqrt{a}$ D Expédié  $\mathbf 0$ (X) Annulé **Annuler Soumettre Annuler Soumettre** 88 e) Tableau de bord Rapports

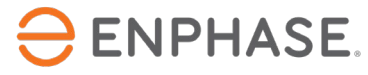

#### Créer un RMA

 $\odot$ 

#### Nouvelle demande

Sélectionnez un type de demande

Ajouter un identifiant de système

 $\blacktriangle$ 

Le traitement d'une demande d'assistance peut prendre du temps et nécessiter un dépannage supplémentaire avant que le problème ne soit résolu. N'hésitez pas à contacter l'assistance clientèle d'Enphase pour plus d'informations

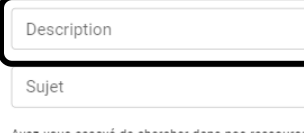

Avez-vous essayé de chercher dans nos ressources d'assistance Enphase ? En savoir plus

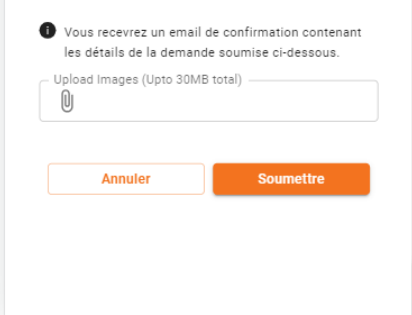

**Étape 4**

#### Saisir l'ID du site et une description de la demande dans les champs prévus à cet effet.

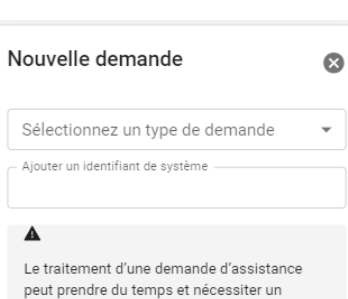

dépannage supplémentaire avant que le problème ne soit résolu. N'hésitez pas à contacter l'assistance clientèle d'Enphase pour plus d'informations

Avez-vous essayé de chercher dans nos ressources d'assistance Enphase ? En savoir plus

Description

Sujet

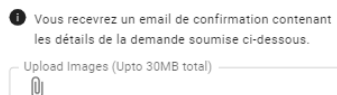

#### **Annuler Soumettre**

#### **Étape 5**

Sélectionner le menu déroulant **Sujet.**

Documentation Enlighten - General Enphase Installer App **Enphase installer Portal EV Charger** Gateway Energy Meter IQ Energy Router+ **IQ Energy Router** SG Ready relay IQ Energy Router+

> Installation **IQ Battery**

#### IQ System Controller

Legacy Upgrade Program

#### Microinverter Reporting

MyEnphase - web

Networking

**Production Issue** 

#### **Étape 6**

Sélectionner un sujet en rapport avec la demande de RMA, puis sélectionner **Soumettre.**

Un email de confirmation sera automatiquement envoyé.

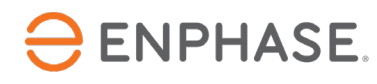

### <span id="page-18-0"></span>Guide d'Enphase Service Manager : Affichage mobile

# Remboursements de la main-d'œuvre

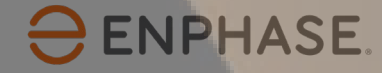

### <span id="page-19-0"></span>Demander le remboursement des frais de main-d'œuvre

 $Q$   $Q$ 

#### Pour demander le remboursement de la main-d'œuvre, les installateurs peuvent sélectionner un numéro RMA dans le **tableau de bord des RMA**.

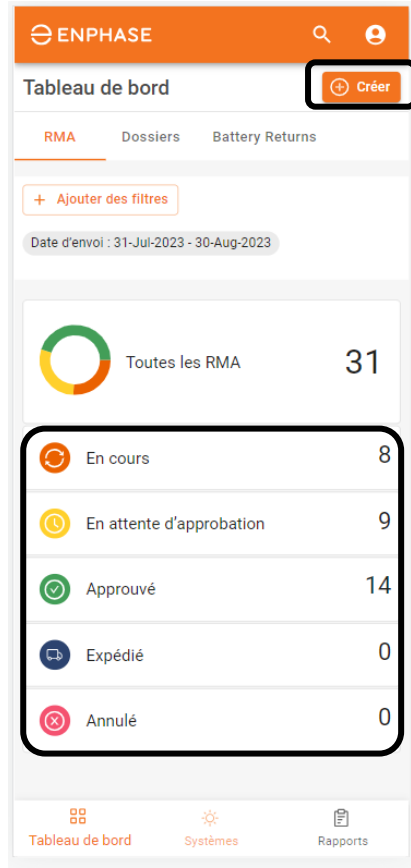

**ENPHASE.** 

#### **Étape 1**

Utiliser les outils de recherche ou sélectionner l'une des options indiquées pour trouver un RMA.

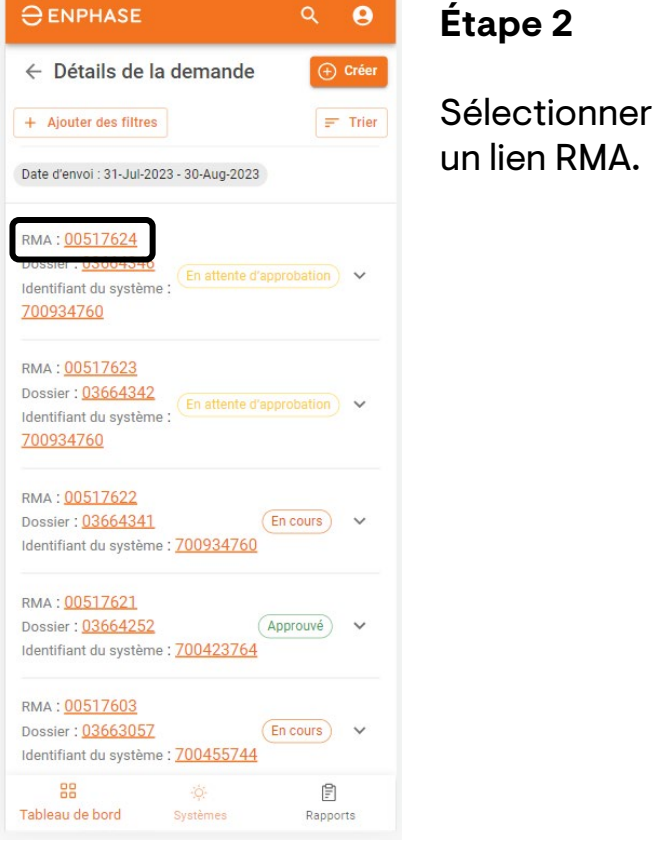

**O ENPHASE** 

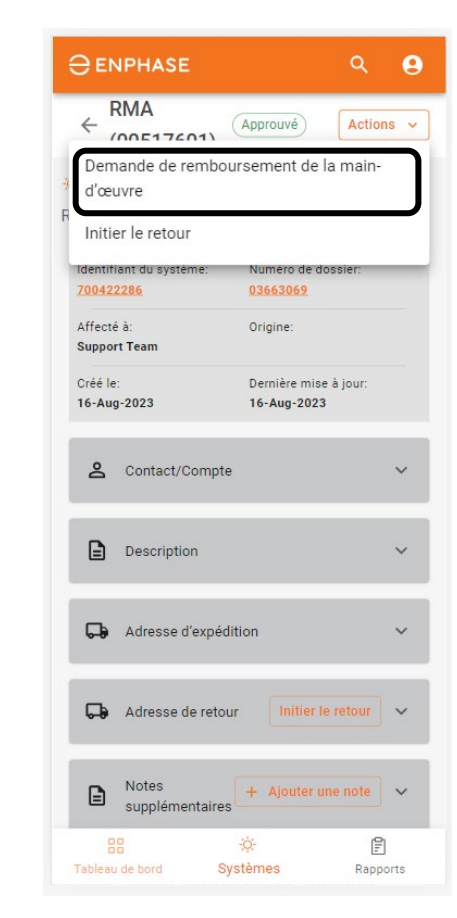

#### **Étape 3**

Sélectionner le menu déroulant **Actions**, puis sélectionner **Demande de remboursement de la maind'œuvre**.

### Demander le remboursement des frais de main-d'œuvre

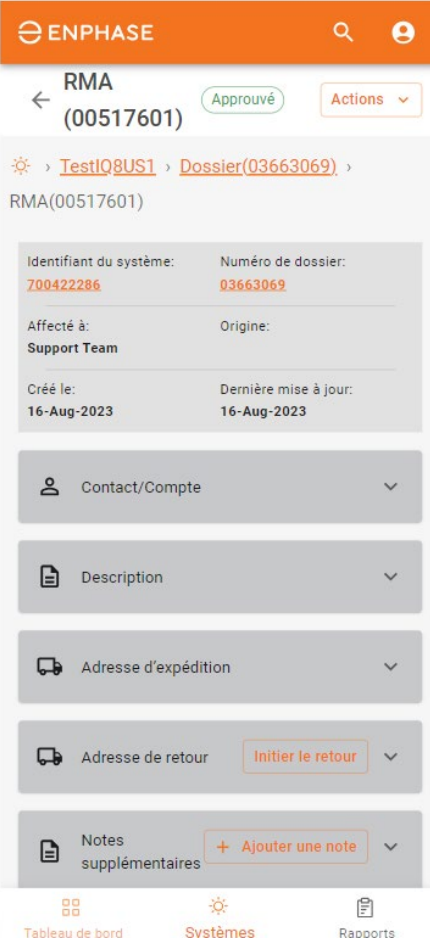

#### **Étape 4**

Le formulaire de **demande de remboursement de la maind'œuvre** s'affiche, avec les détails du RMA.

#### Étape 4

- **Détails de l'installateur**
- **Domicile**
- **Documents**

Lorsque vous avez terminé, sélectionner **Soumettre**.

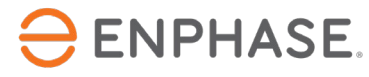

## <span id="page-21-0"></span>Suivre la demande de remboursement de la main-d'œuvre

 $\circ$   $\circ$ 

Pour suivre un remboursement de main-d'œuvre, les installateurs peuvent sélectionner un numéro de RMA dans le **tableau de bord des RMA**.

 $\Delta$  ENDUACE

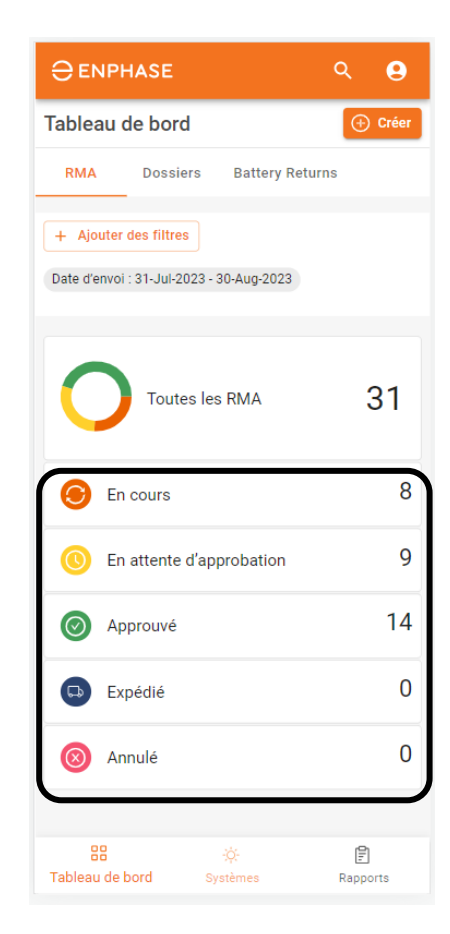

**Étape 1**

Utiliser les outils de recherche ou sélectionner l'une des options indiquées pour trouver un RMA.

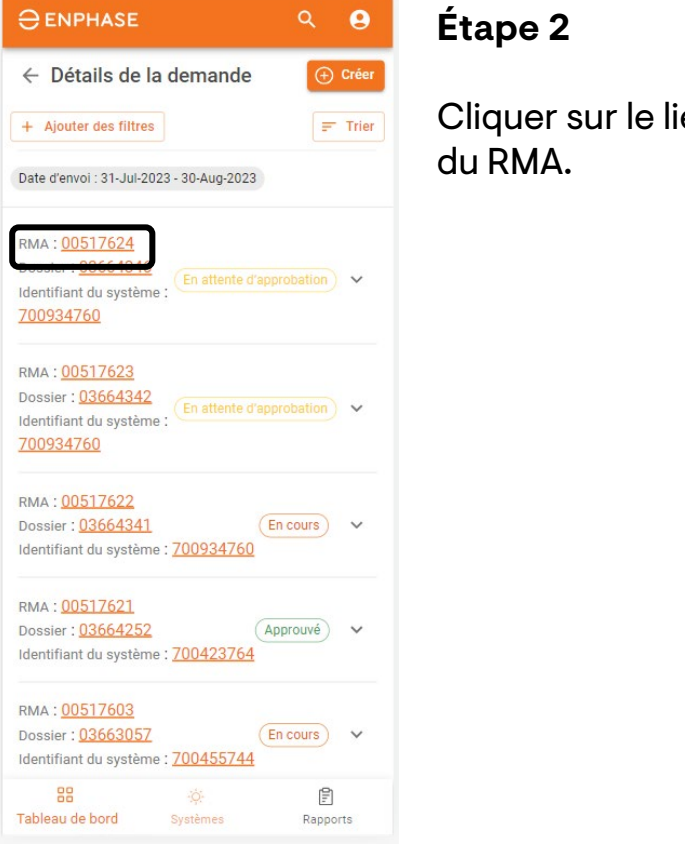

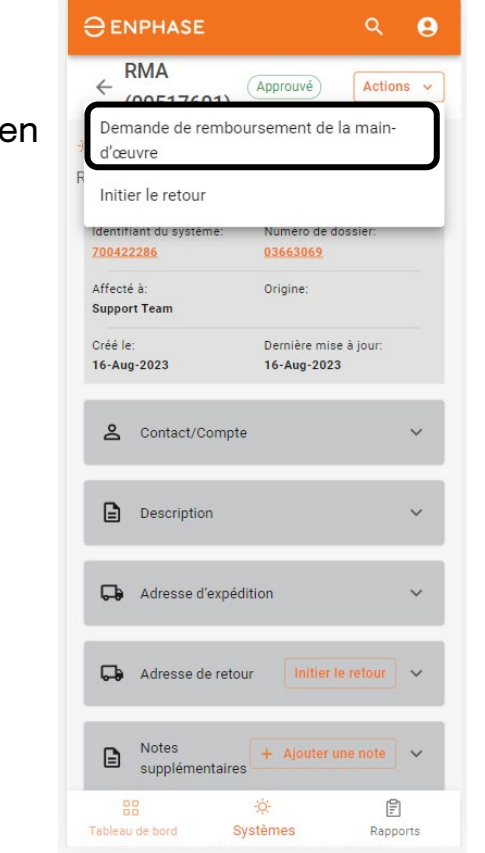

#### **Étape 3**

Sélectionner le menu déroulant **Actions.**

Si la demande de remboursement des frais de maind'œuvre a été soumise, la liste affiche une option **Suivi du remboursement des frais de maind'œuvre**. Sélectionnez-la.

### Suivre la demande de remboursement de la main-d'œuvre

#### **Étape 4**

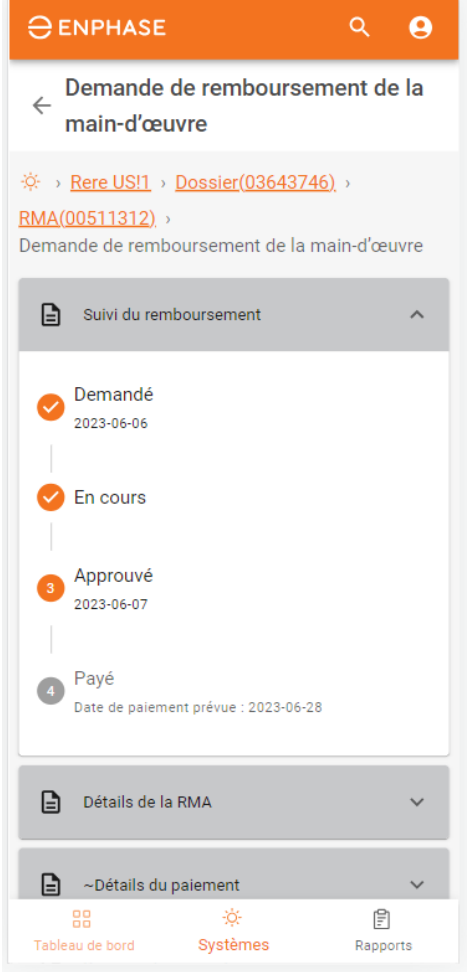

La page **Demande de remboursement de la main-d'œuvre** s'affiche, avec des informations de suivi dans la section **Suivi du remboursement**.

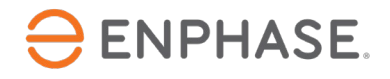

### <span id="page-23-0"></span>Guide d'Enphase Service Manager : Affichage mobile

## Initier les retours

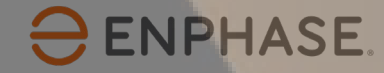

### Initier les retours

Pour initier un retour, les installateurs peuvent utiliser l'**outil de recherche**, l'option **Ajouter des filtres**  ou sélectionner l'un des autres éléments du tableau de bord pour trouver un RMA.

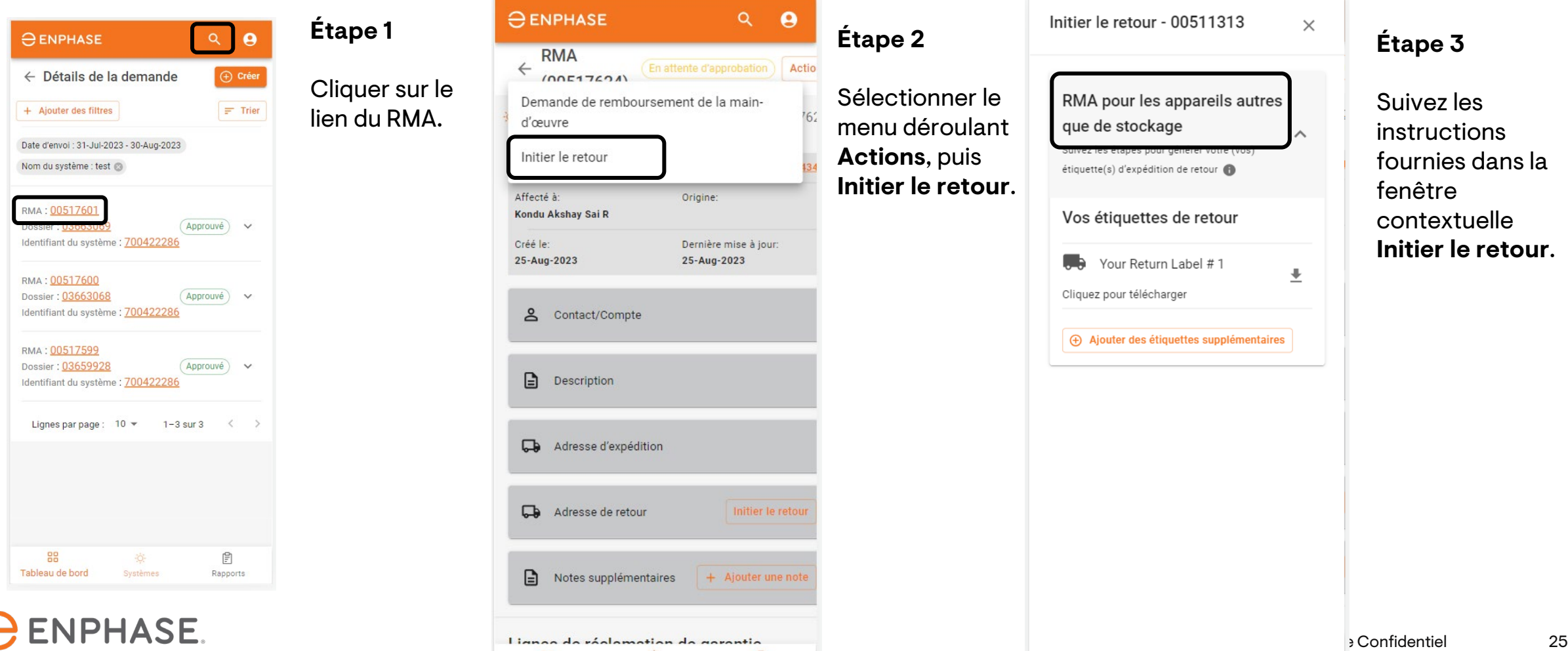

₿

Rapports

Tableau de bord

Systèmes

### <span id="page-25-0"></span>Guide d'Enphase Service Manager : Affichage mobile

# Systèmes

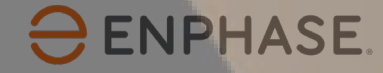

#### **Systèmes**

Les installateurs peuvent visualiser tous leurs systèmes et l'état de chacun d'entre eux dans l'onglet **Systèmes**.

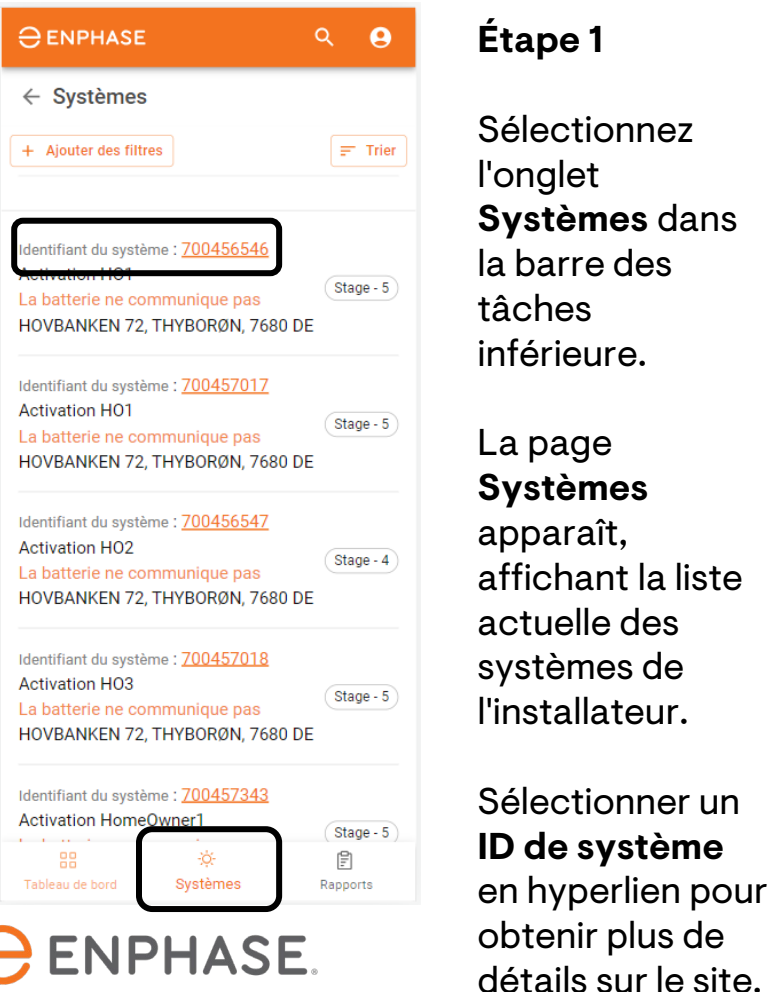

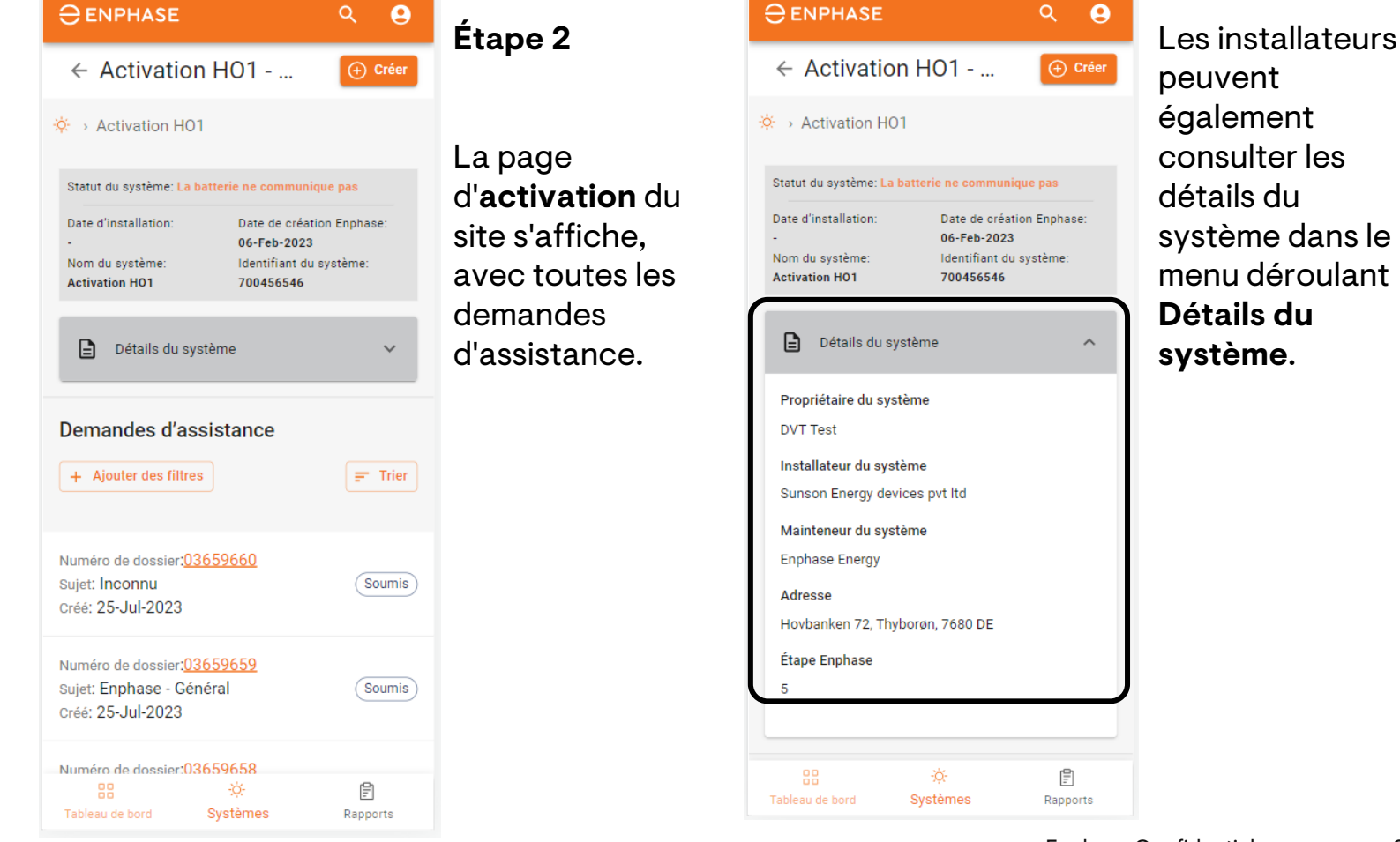

### <span id="page-27-0"></span>Guide d'Enphase Service Manager : Affichage mobile

## Rapports

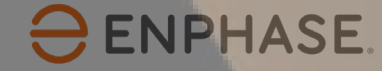

#### Les installateurs peuvent générer leurs rapports et les envoyer par email aux propriétaires dans l'onglet **Rapports**.

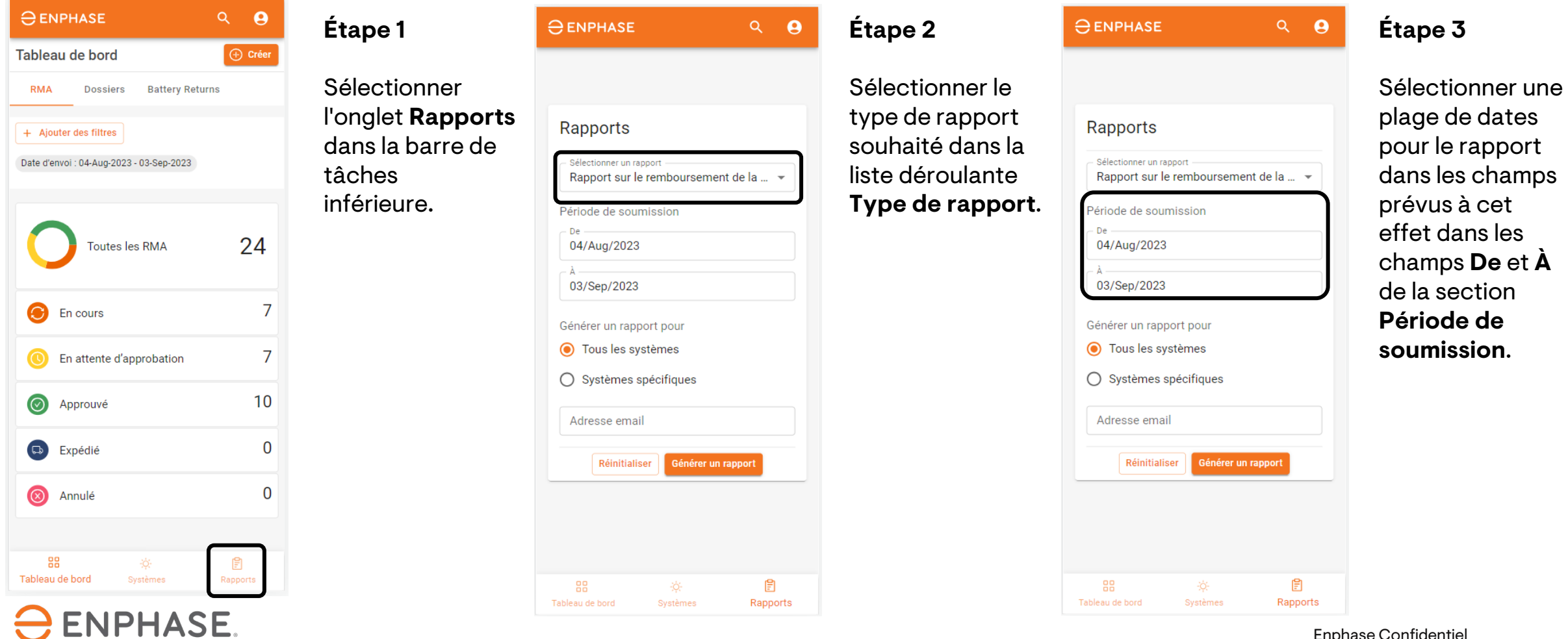

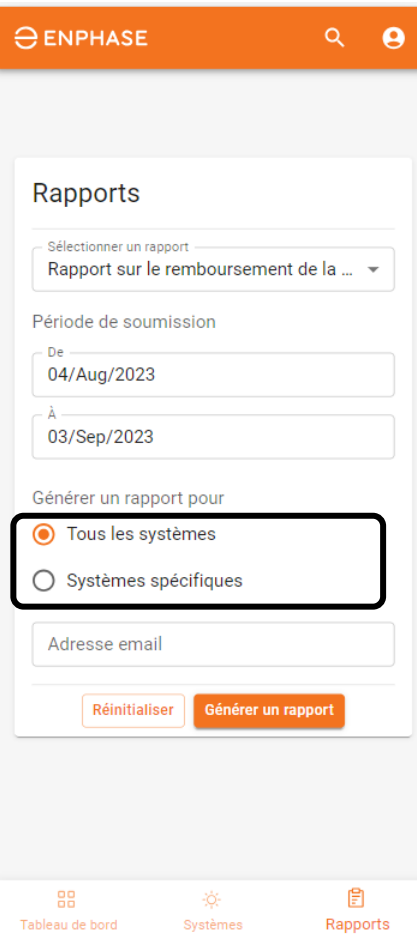

**Étape 4**

Pour générer un rapport pour tous les sites, sélectionner **Tous les systèmes**.

Pour générer un rapport pour des sites spécifiques, sélectionner **Systèmes spécifiques,** puis saisir l'ID de chaque site dans le champ prévu à cet effet et sélectionner **Ajouter**.

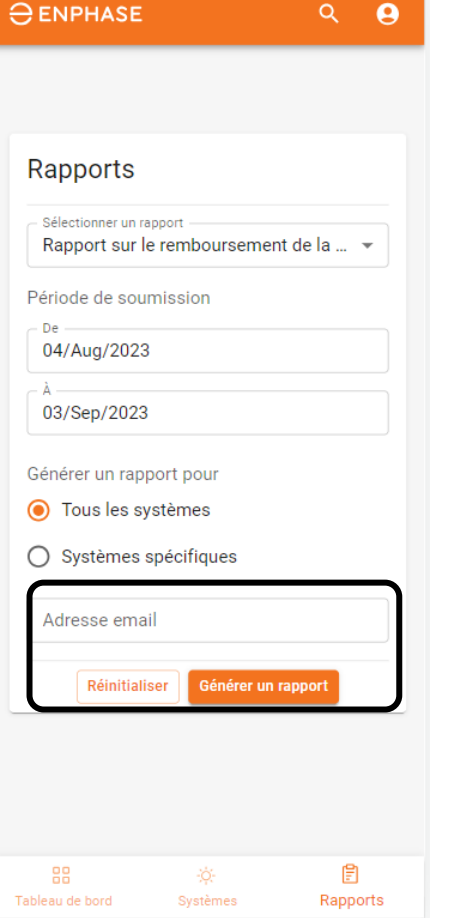

#### **Étape 5**

Saisir l'adresse e-mail à laquelle le rapport doit être envoyé, puis sélectionner **Générer un rapport**.

### <span id="page-30-0"></span>Guide d'Enphase Service Manager : Affichage mobile

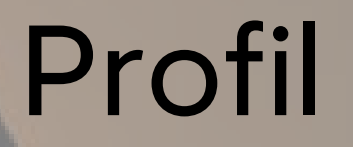

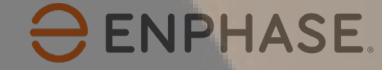

#### Profil

Les installateurs peuvent consulter les informations de leur compte personnel, accéder à Enphase Installer Portal et trouver des ressources supplémentaires sur la page **Profil**.

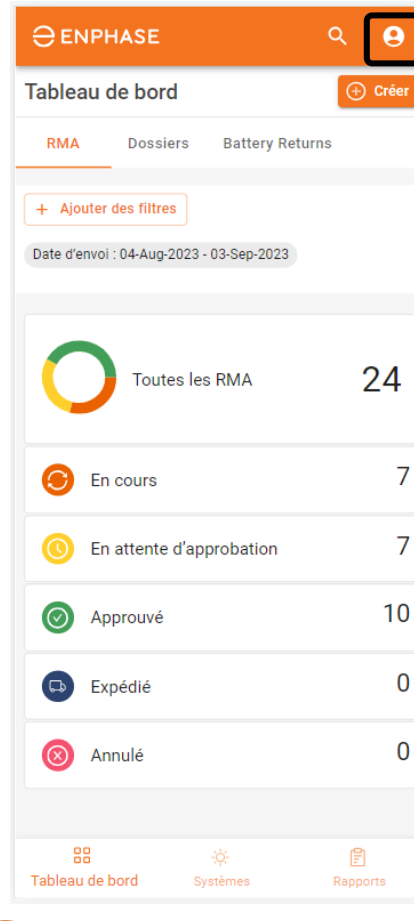

**ENPHASE.** 

La page **Profil** est accessible en sélectionnant l'icône dans le coin supérieur droit.

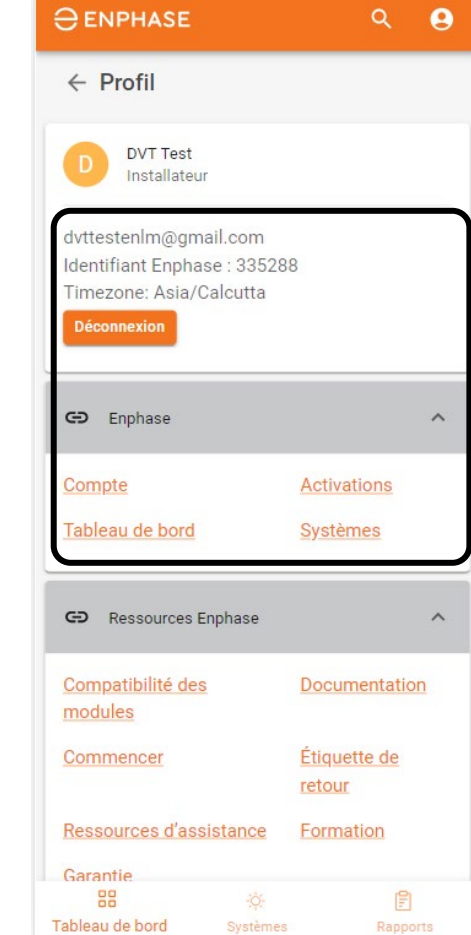

Le haut de la page affiche l'email de l'installateur, l'ID Enlighten, le fuseau horaire et le bouton de déconnexion.

Les liens hypertextes dans le menu déroulant **Enlighten** permettent d'accéder aux liens d'Enphase Installer Portal.

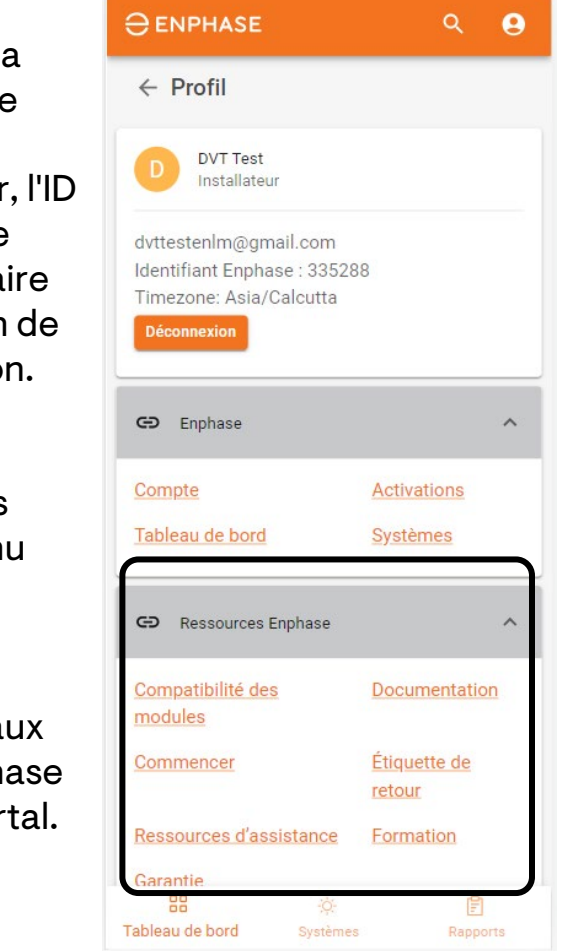

Les hyperliens du menu déroulant **Ressources Enphase** permettent d'accéder à la formation, à la documentation et à d'autres formes d'assistance.

Les installateurs peuvent modifier les paramètres de langue ou contacter le service clientèle au bas de la page.

## Contrôle de l'apprentissage : Affichage mobile d'Enphase Service Manager

Après avoir lu la section précédente, vous avez compris comment :

- $\checkmark$  Consulter les informations sur les RMA et les cas dans le tableau de bord.
- Utiliser l'outil de recherche.
- Créer un nouveau RMA dans le tableau de bord.
- Demander et suivre les demandes de remboursement des frais de main-d'œuvre.
- $\checkmark$  Initier les retours.
- $\checkmark$  Accéder aux informations sur le système dans l'onglet Systèmes.
- $\checkmark$  Exécuter des rapports à partir de l'onglet Rapports.
- $\checkmark$  Consulter le profil d'un installateur.

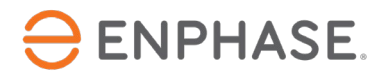

# <span id="page-33-0"></span>Guide d'Enphase Service Manager : Affichage sur ordinateur

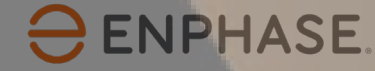

## Objectifs d'apprentissage : Affichage d'Enphase Service Manager sur ordinateur

Après avoir lu la section suivante, vous comprendrez comment :

- Consulter les informations sur les RMA et les cas dans le tableau de bord.
- Utiliser l'outil de recherche.
- Créer un nouveau RMA dans le tableau de bord.
- Demander et suivre les demandes de remboursement des frais de main-d'œuvre.
- Initier les retours.
- Accéder aux informations sur le système dans l'onglet Systèmes.
- Exécuter des rapports à partir de l'onglet Rapports.
- Consulter le profil d'un installateur.

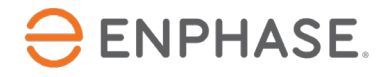

### <span id="page-35-0"></span>Guide d'Enphase Service Manager : Affichage sur ordinateur

## Tableau de bord

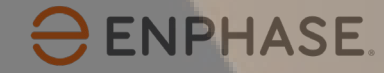

## <span id="page-36-0"></span>Tableau de bord : Aperçu

Le **tableau de bord** affiche toutes les demandes d'assistance récentes et permet aux installateurs de créer, de consulter et de gérer leurs cas.

Pour consulter les informations sur les RMA dans le tableau de bord, sélectionner l'onglet **RMA**. Pour consulter les informations relatives à un dossier dans le tableau de bord, sélectionner l'onglet **cas**.

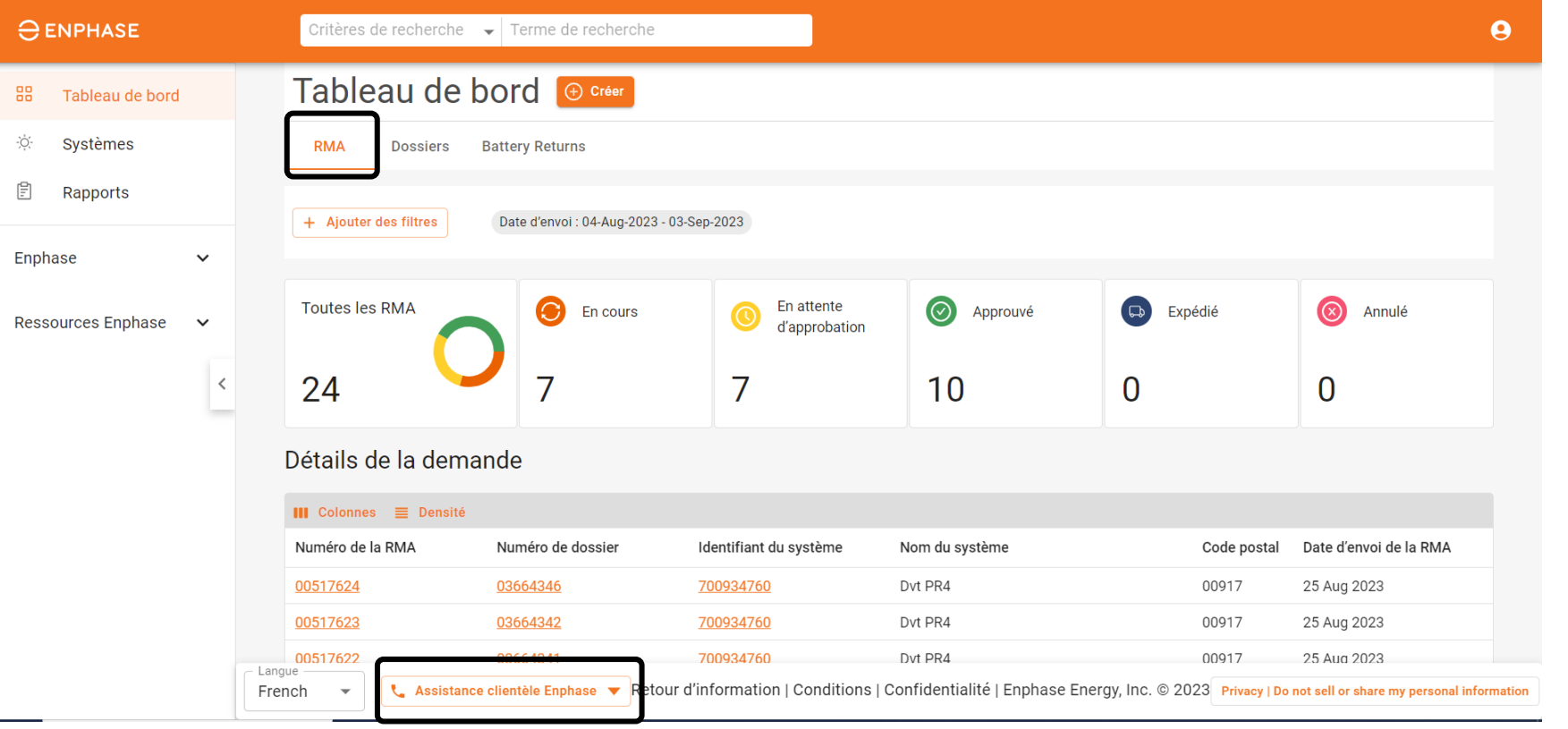

Les installateurs peuvent démarrer un chat en direct avec le Support Client Enphase en sélectionnant l'option **Contactez-nous**.

**NPHASE.** 

### <span id="page-37-0"></span>Tableau de bord : Outil de recherche

Les installateurs peuvent utiliser l'outil de **recherche** situé dans la barre des tâches **supérieure** pour trouver un cas ou un RMA spécifique.

Critères de recherche  $\rightarrow$ Terme de recherche

Sélectionner un critère dans le menu déroulant **Critères de recherche** et saisir un terme de recherche dans le champ prévu à cet effet.

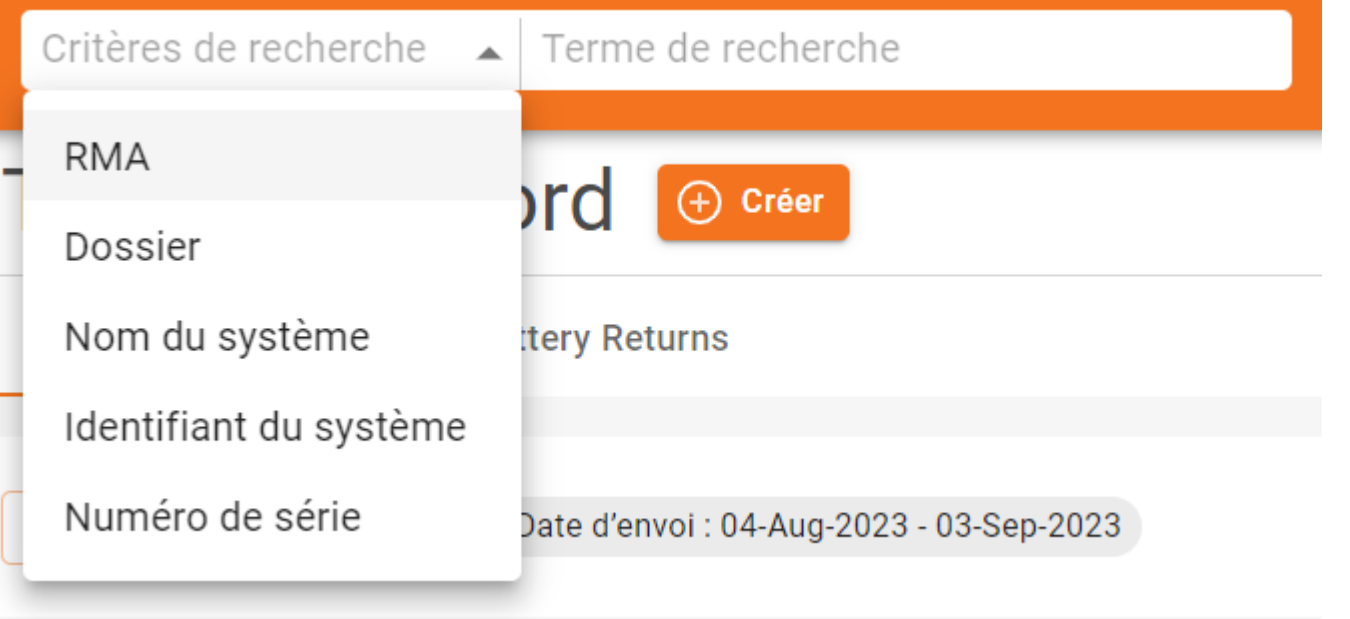

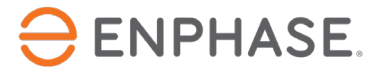

### <span id="page-38-0"></span>Tableau de bord : Ajouter des filtres

Les installateurs peuvent également sélectionner l'option **Ajouter des filtres** dans le **tableau de bord des RMA** et le **tableau de bord des cas** pour trouver un cas ou un RMA spécifique.

+ Ajouter des filtres

Les installateurs peuvent sélectionner des filtres et saisir des informations dans le champ prévu à cet effet. La recherche est lancée dès que l'option **Appliquer** est sélectionnée.

Filtres RMA Filtres de cas

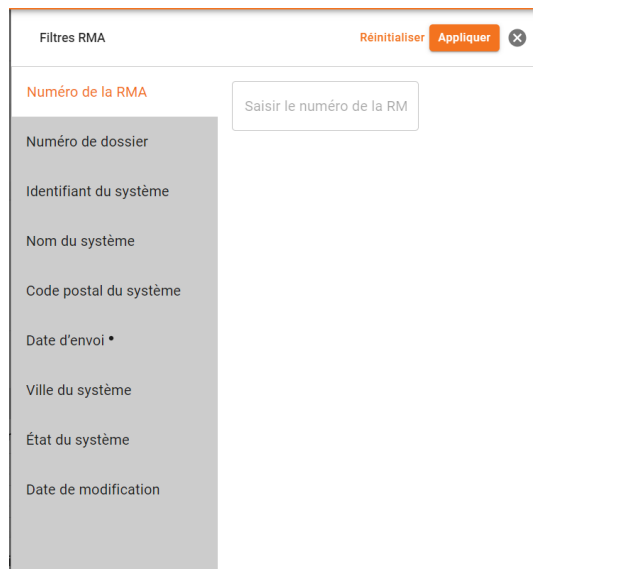

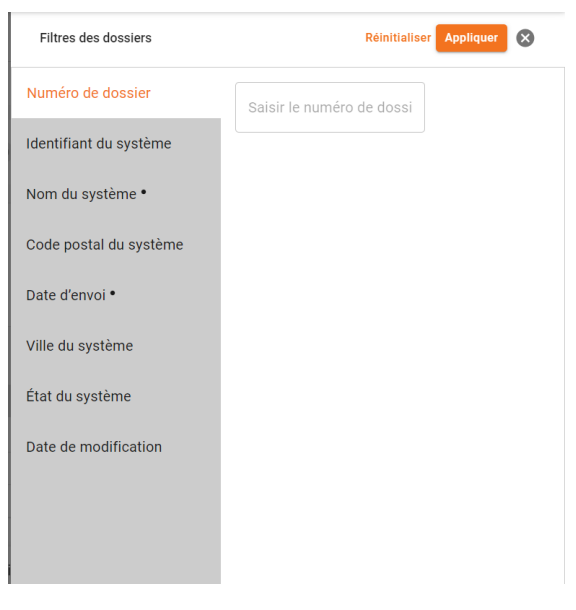

**ENPHASE.** 

<span id="page-39-0"></span>Les installateurs peuvent consulter 30 jours de RMA et des informations spécifiques sur les RMA dans l'onglet **RMA** du **tableau de bord**.

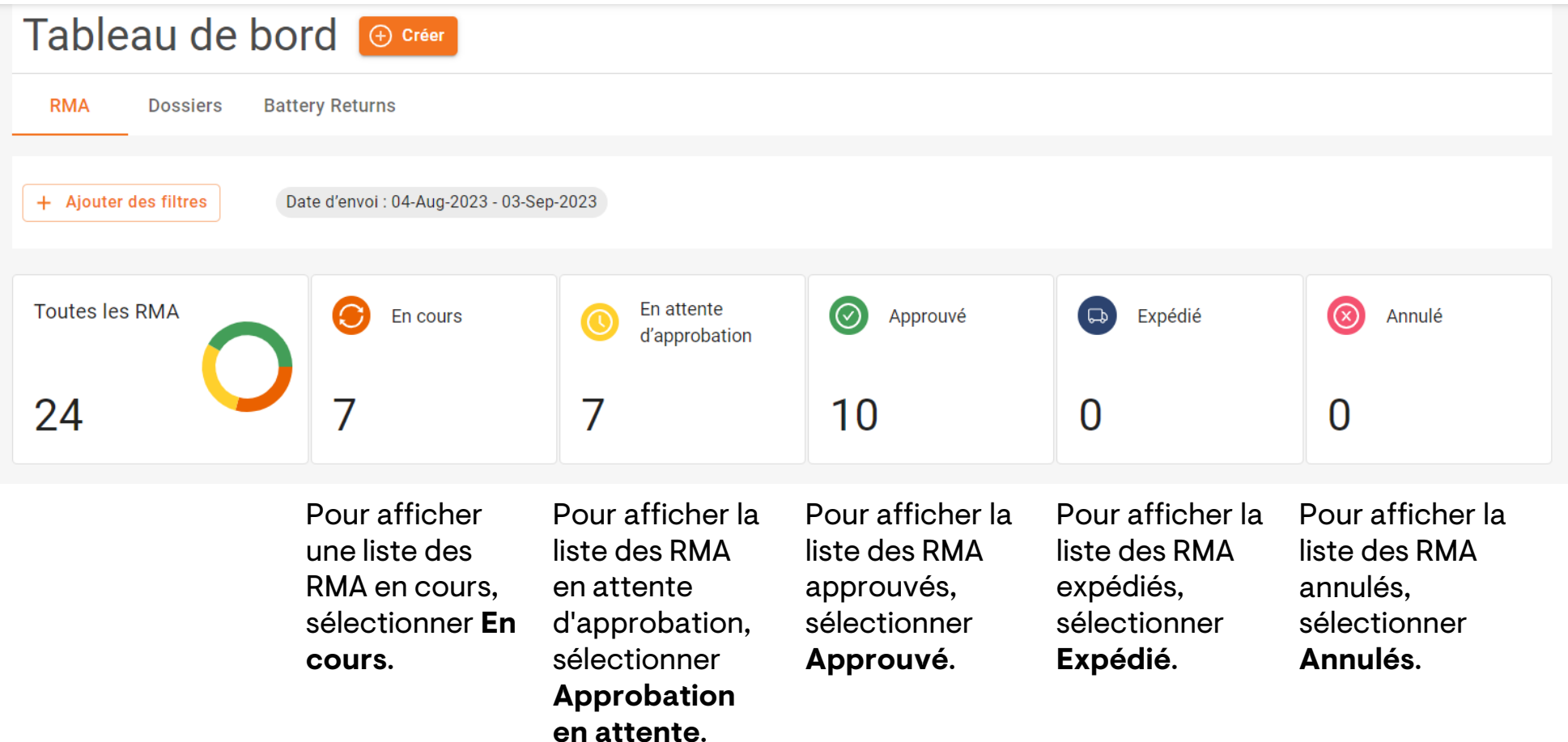

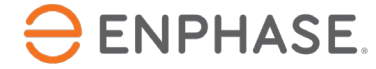

En sélectionnant une ou plusieurs des options du **tableau de bord RMA** mentionnées précédemment, une page s'ouvrira comme ci-dessous, affichant une liste de RMA pertinents dans la section **Détails de la demande.**

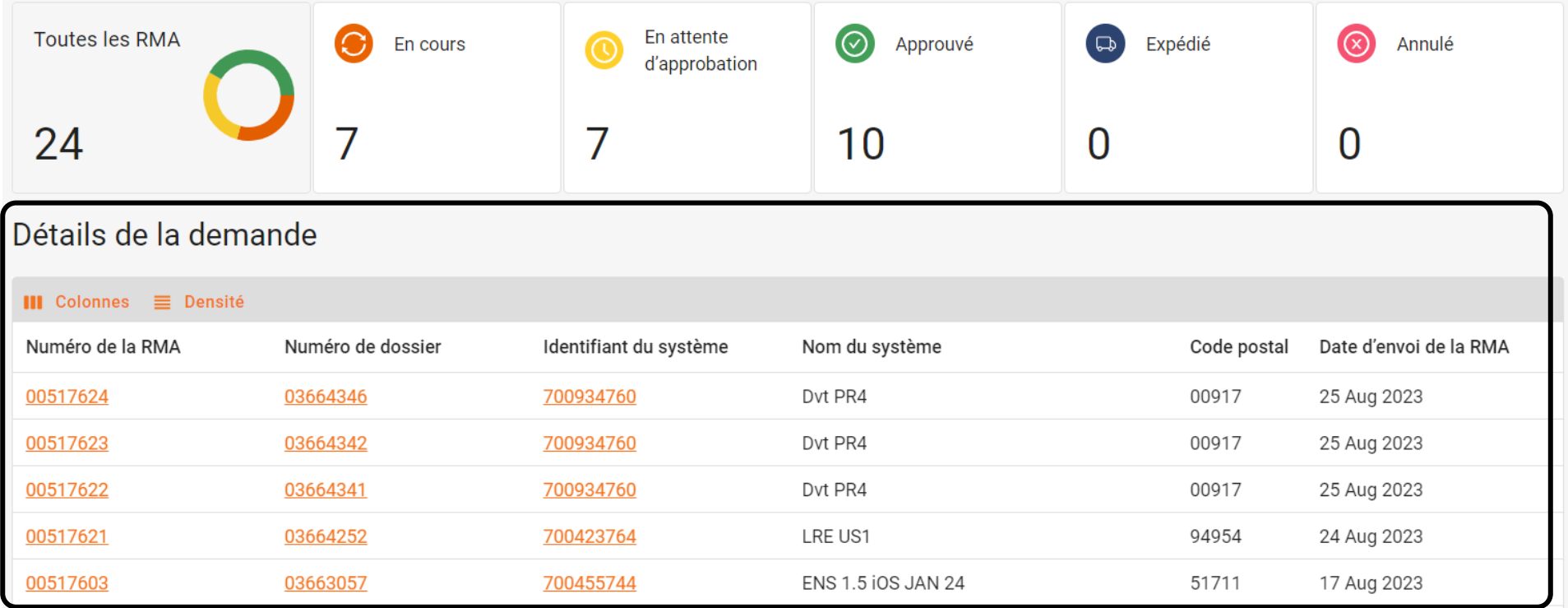

Les installateurs peuvent sélectionner un numéro de RMA pour obtenir plus de détails.

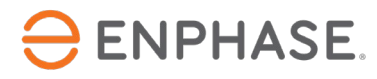

La sélection d'un numéro de RMA ouvre la page **RMA**, qui contient tous les détails concernant le RMA demandé.

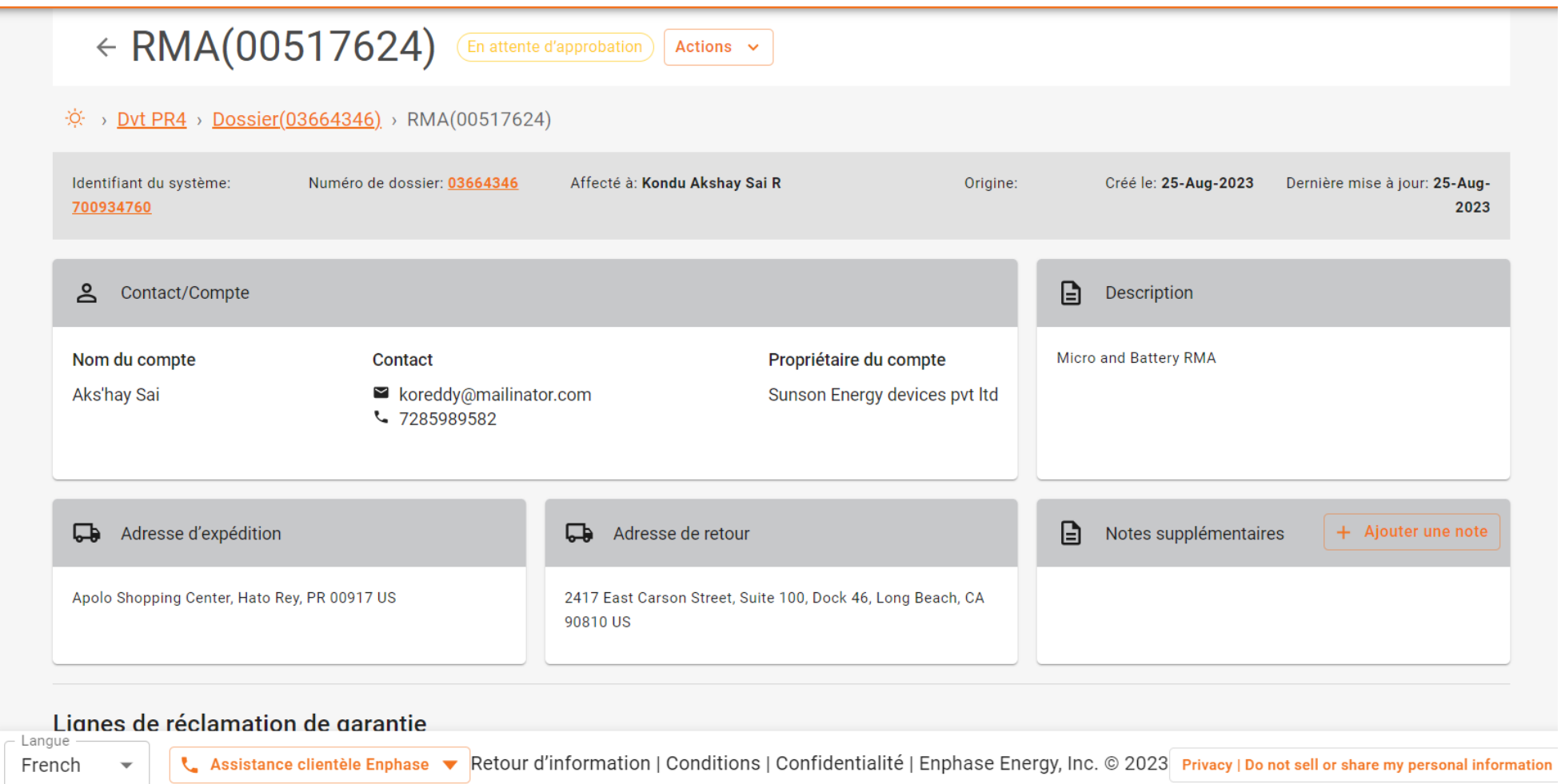

<span id="page-42-0"></span>Les installateurs peuvent consulter le nombre total de dossiers et des informations spécifiques sur les dossiers dans l'onglet **Dossiers** du tableau de bord.

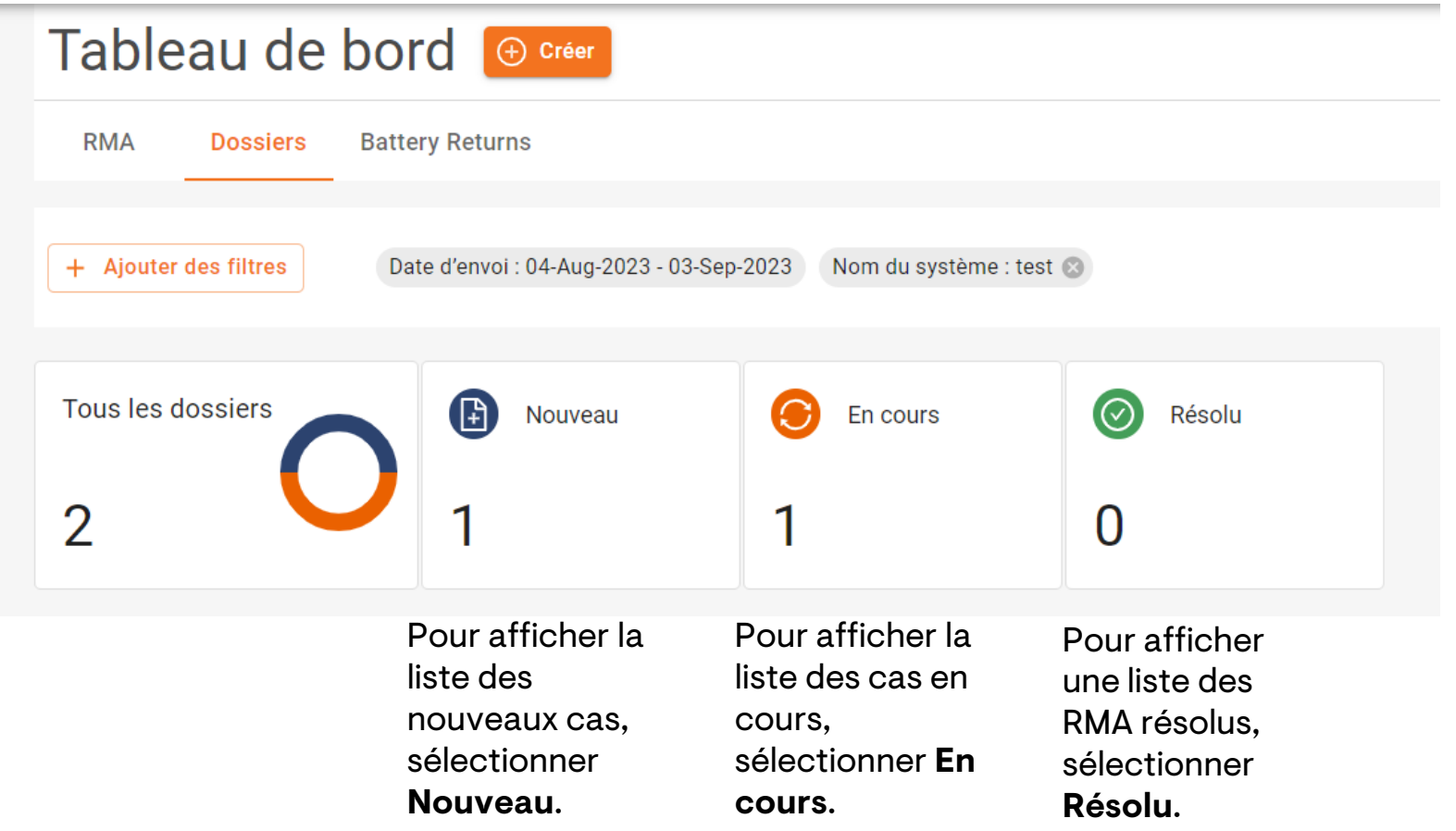

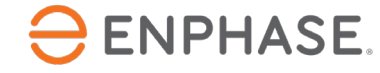

En sélectionnant une ou plusieurs des options du **tableau de bord des cas** mentionnées précédemment, une page s'ouvrira comme ci-dessous, affichant une liste de **cas** dans la section

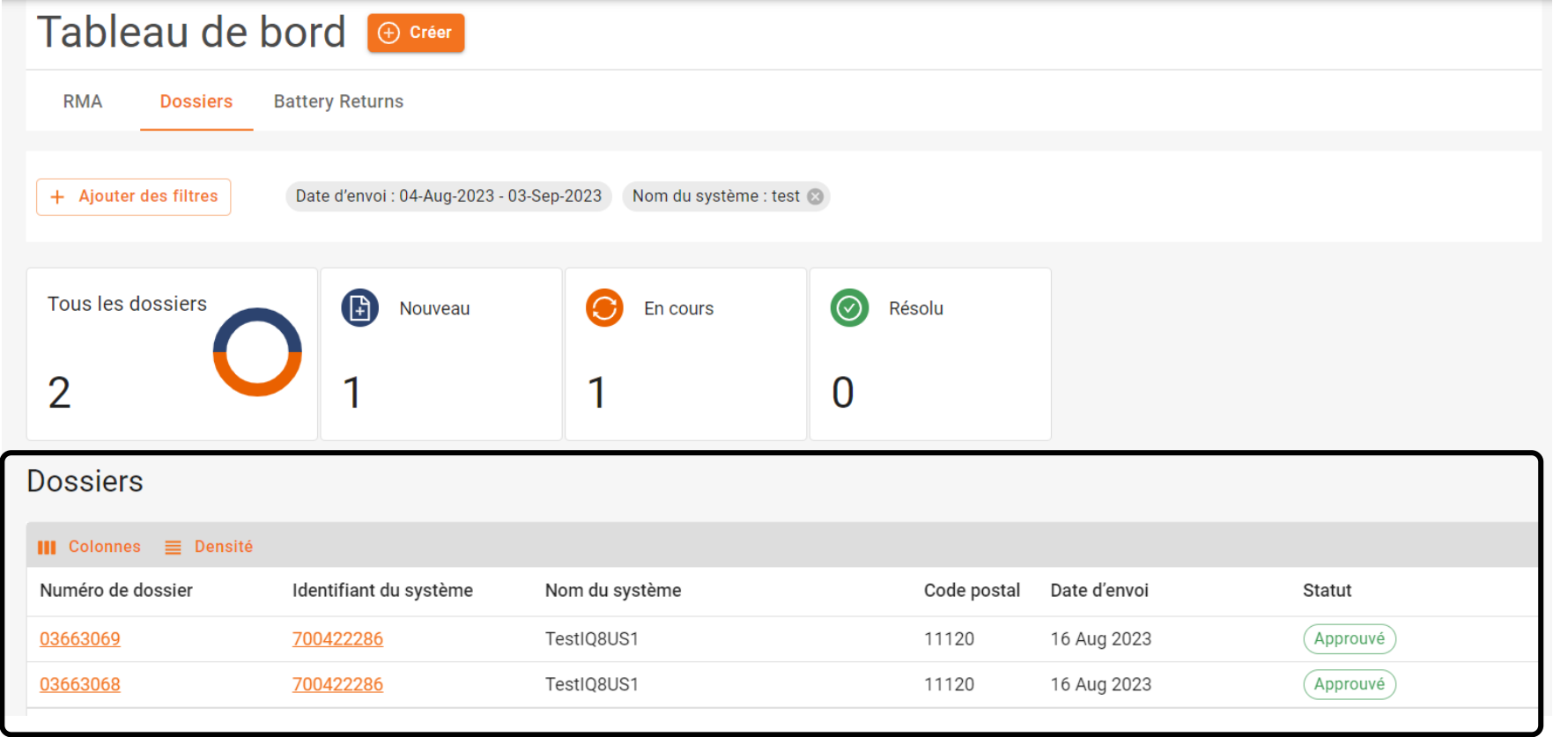

Les installateurs peuvent sélectionner un numéro RMA pour obtenir plus de détails.

#### **ENPHASE.**

La sélection d'un numéro de cas ouvre la page du **cas**, qui contient tous les détails du cas demandé.

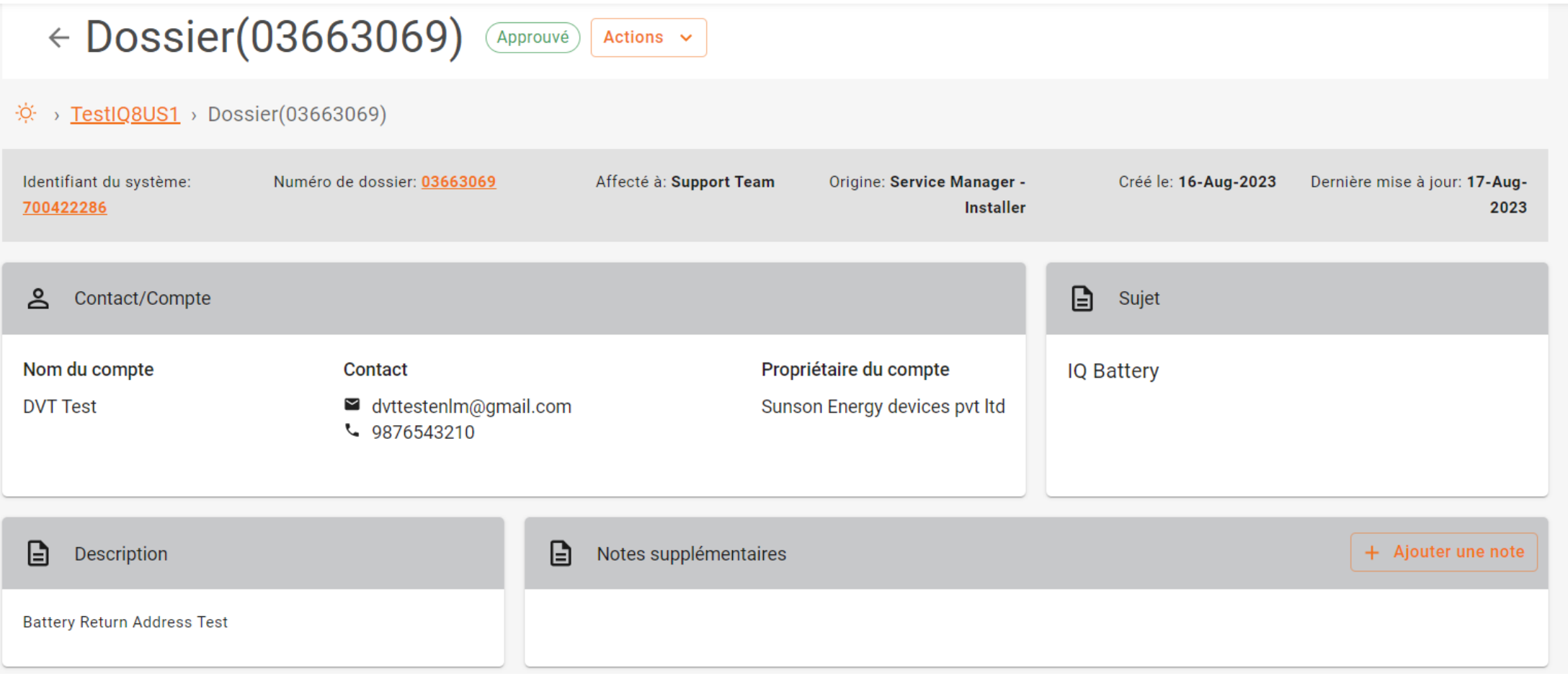

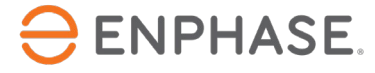

## <span id="page-45-0"></span>Tableau de bord : Caractéristiques supplémentaires

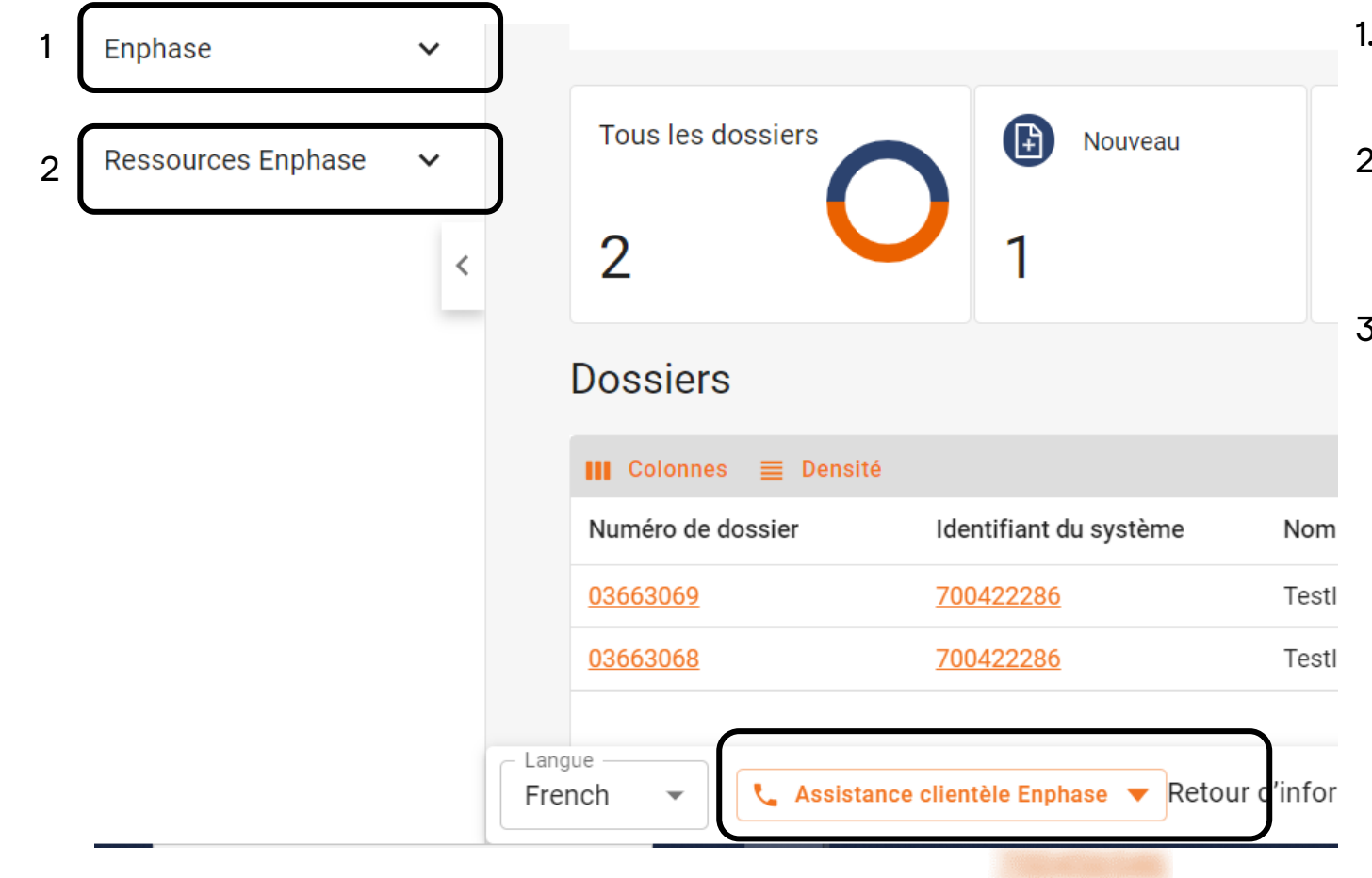

- 1. Les hyperliens dans le menu déroulant **Enlighten** permettent d'accéder à Enphase Installer Portal.
- 2. Les hyperliens figurant dans la liste déroulante des **ressources Enphase** permettent d'accéder à la formation et à la documentation.
- 3. Les installateurs peuvent modifier les paramètres de langue ou contacter le Support Client Enphase en bas de la page.

3

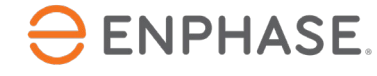

#### <span id="page-46-0"></span>Guide d'Enphase Service Manager : Affichage sur ordinateur

## Créer un nouveau RMA

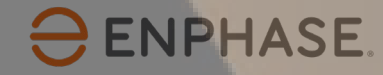

### Créer un RMA

Les installateurs peuvent créer de nouveaux RMA à partir de l'onglet **RMA** et de l'onglet **Dossiers** du **tableau de bord**.

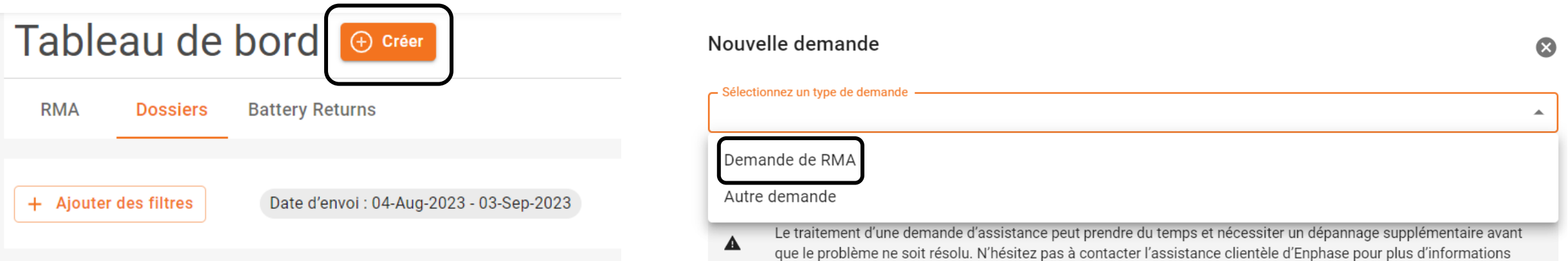

#### **Étape 1**

Les installateurs peuvent créer de nouveaux RMA à partir de l'onglet **RMA** et de l'onglet **Dossiers** du tableau de bord.

Le formulaire **Nouvelle demande** s'affiche.

#### **Étape 2**

Sélectionner **Demande de RMA** dans la liste déroulante **Type de demande**.

![](_page_47_Picture_8.jpeg)

#### Créer un RMA

#### **Étape 3**

Saisir l'ID du site et une description de la demande dans les champs prévus à cet effet.

Ajouter un identifiant de système

![](_page_48_Picture_4.jpeg)

Le traitement d'une demande d'assistance peut prendre du temps et nécessiter un dépannage supplémentaire avant que le problème ne soit résolu. N'hésitez pas à contacter l'assistance clientèle d'Enphase pour plus d'informations

Description

#### **Étape 4**

Sélectionner le sujet approprié dans la liste déroulante **Sujet**, puis cliquer sur **Soumettre**.

Sujet

 $\overline{\phantom{0}}$ 

Avez-vous essayé de chercher dans nos ressources d'assistance Enphase ? En savoir plus

![](_page_48_Picture_12.jpeg)

#### <span id="page-49-0"></span>Guide d'Enphase Service Manager : Affichage sur ordinateur

# Remboursements de la maind'œuvre

![](_page_49_Picture_2.jpeg)

### <span id="page-50-0"></span>Demander le remboursement de la main-d'œuvre

Pour demander le remboursement de la main-d'œuvre, les installateurs peuvent sélectionner un numéro RMA dans le **tableau de bord des RMA**.

Détails de la demande

![](_page_50_Picture_40.jpeg)

#### Sélectionner le menu déroulant **Actions**, puis sélectionner **Demande de remboursement des frais de main-d'œuvre.**

![](_page_50_Picture_5.jpeg)

![](_page_50_Picture_6.jpeg)

#### Remboursements de la main-d'œuvre

#### Le formulaire de **demande de remboursement de la main-d'œuvre** s'affiche, avec les détails du RMA.

![](_page_51_Picture_50.jpeg)

Remplir tous les champs obligatoires :

- **Détails de l'installateur**
- **Domicile**
- **Documents**

Lorsque vous avez terminé, sélectionner **Soumettre**.

![](_page_51_Picture_8.jpeg)

### <span id="page-52-0"></span>Suivre le remboursement de la main-d'œuvre

Pour suivre un remboursement de main-d'œuvre, les installateurs peuvent sélectionner un numéro de RMA dans le **tableau de bord des RMA**.

Sélectionner le menu déroulant **Actions.** Si la demande de remboursement des frais de main-d'œuvre a été soumise, la liste affiche une option **Suivi du remboursement des frais de main-d'œuvre**. Sélectionnez-la.

![](_page_52_Picture_3.jpeg)

La page **Demande de remboursement de la main-d'œuvre** s'affiche, avec des informations de suivi dans la section **Suivi du remboursement**.

![](_page_52_Figure_5.jpeg)

![](_page_52_Picture_6.jpeg)

#### <span id="page-53-0"></span>Guide d'Enphase Service Manager : Affichage sur ordinateur

## Initier le retour

![](_page_53_Picture_2.jpeg)

### Initier le retour

Pour initier un retour, les installateurs peuvent utiliser l'outil de **recherche**, l'option **Ajouter des filtres** ou sélectionner l'un des autres éléments **du tableau de bord** pour trouver un RMA.

Lorsqu'une page RMA est ouverte, sélectionner le menu déroulant **Actions**, puis **Initier le retour**.

![](_page_54_Picture_3.jpeg)

Les installateurs peuvent alors suivre les instructions de la fenêtre contextuelle **Initier le retour**.

![](_page_54_Picture_5.jpeg)

![](_page_54_Picture_6.jpeg)

#### <span id="page-55-0"></span>Guide d'Enphase Service Manager : Affichage sur ordinateur

## Systèmes

![](_page_55_Picture_2.jpeg)

### Systèmes

Les installateurs peuvent visualiser tous leurs systèmes et l'état de chacun d'entre eux en sélectionnant l'onglet **Systèmes** dans la barre des tâches de gauche.

![](_page_56_Picture_42.jpeg)

La page **Systèmes** apparaît, affichant une liste des systèmes actuels de l'installateur.

Les installateurs peuvent sélectionner un site dans la liste des **ID de système** pour ouvrir la page d'**activation** du site et afficher plus de détails.

#### **ENPHASE.**

### Systèmes

#### Une fois l'identifiant du système sélectionné, la page d'**activation** s'affiche et présente les informations relatives au système.

Les installateurs peuvent consulter toutes les informations relatives au système sélectionné, y compris les détails du système et les demandes d'assistance.

![](_page_57_Picture_30.jpeg)

![](_page_57_Picture_4.jpeg)

#### <span id="page-58-0"></span>Guide d'Enphase Service Manager : Affichage du bureau

## Rapports

![](_page_58_Picture_2.jpeg)

#### Les installateurs peuvent générer et envoyer des rapports dans l'onglet **Rapports**.

![](_page_59_Picture_42.jpeg)

![](_page_59_Picture_3.jpeg)

#### **Étape 2**

Sélectionner le type de rapport souhaité dans la liste déroulante **Type de rapport**.

![](_page_60_Picture_39.jpeg)

#### **Étape 3**

Sélectionner une plage de dates pour le rapport dans les champs prévus à cet effet.

Période de soumission

![](_page_60_Picture_7.jpeg)

![](_page_60_Picture_8.jpeg)

#### **Étape 4**

Pour générer un rapport pour tous les sites, sélectionner **Tous les systèmes**.

Pour générer un rapport pour un ou plusieurs sites spécifiques, sélectionner **Systèmes spécifiques,** puis saisir l'ID du système dans le champ requis et sélectionner **Ajouter**. Les installateurs peuvent ajouter plusieurs sites.

![](_page_61_Picture_4.jpeg)

#### **Étape 5**

Saisir l'email à laquelle le rapport doit être envoyé, puis sélectionner **Générer un rapport**.

![](_page_61_Picture_7.jpeg)

![](_page_61_Picture_8.jpeg)

#### <span id="page-62-0"></span>Guide d'Enphase Service Manager : Affichage sur ordinateur

![](_page_62_Picture_1.jpeg)

![](_page_62_Picture_2.jpeg)

#### Profil

Les installateurs peuvent consulter les informations relatives à leur compte personnel en sélectionnant l'icône dans le coin supérieur droit.

La fenêtre contextuelle affiche le nom de l'installateur, son adresse électronique, son fuseau horaire et l'option de déconnexion d'Enphase Service Manager.

![](_page_63_Picture_26.jpeg)

![](_page_63_Picture_4.jpeg)

## Contrôle de l'apprentissage : Affichage d'Enphase Service Manager sur ordinateur

Après avoir lu la section précédente, vous avez compris comment :

- Consulter les informations sur les RMA et les cas dans le tableau de bord.
- Utiliser l'outil de recherche.
- Créer un nouveau RMA dans le tableau de bord.
- Demander et suivre les demandes de la main-d'œuvre.
- $\checkmark$  Initier les retours.
- $\checkmark$  Accéder aux informations sur le système dans l'onglet Systèmes.
- $\checkmark$  Exécuter des rapports à partir de l'onglet Rapports.
- $\checkmark$  Consulter le profil d'un installateur.

![](_page_64_Picture_10.jpeg)

![](_page_65_Figure_0.jpeg)

![](_page_66_Picture_24.jpeg)

![](_page_66_Picture_1.jpeg)

![](_page_67_Picture_0.jpeg)

©2023 Enphase Energy. Tous droits réservés. Enphase, les logos « e » et CC, IQ et certaines autres marques répertoriées à l'adresse <https://enphase.com/trademark-usage-guidelines> sont des marques commerciales d'Enphase Energy, Inc. aux États-Unis et dans d'autres pays. Données sujettes à modification.